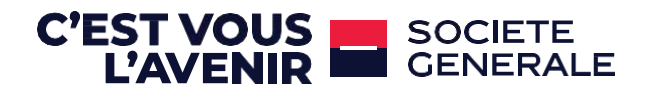

## À LA DECOUVERTE DE VOTRE APPLICATION CONNECT

**Guide utilisateur**

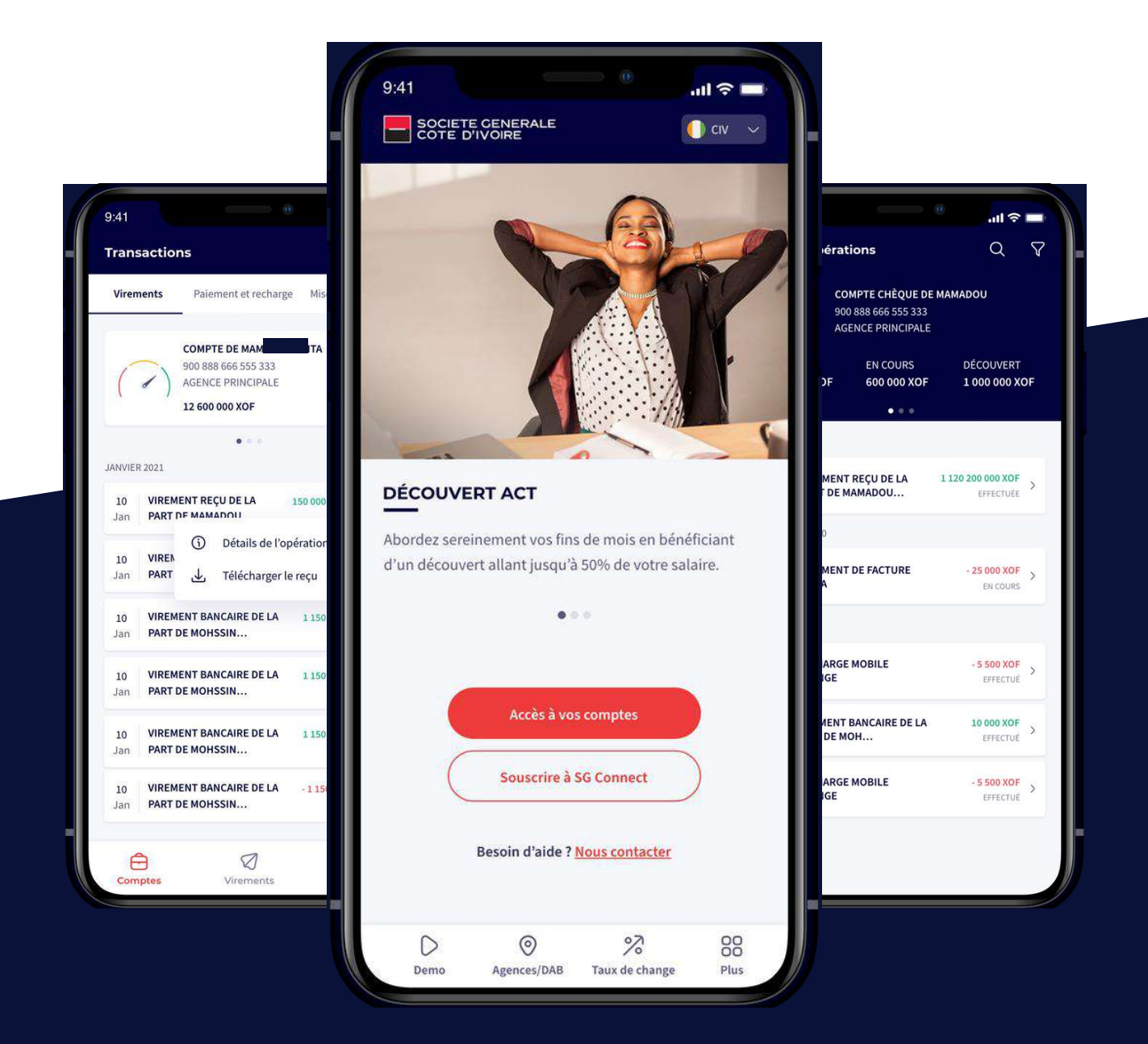

## **SOMMAIRE**

# **C'EST VOUS EN SOCIETE<br>L'AVENIR EN GENERALE**

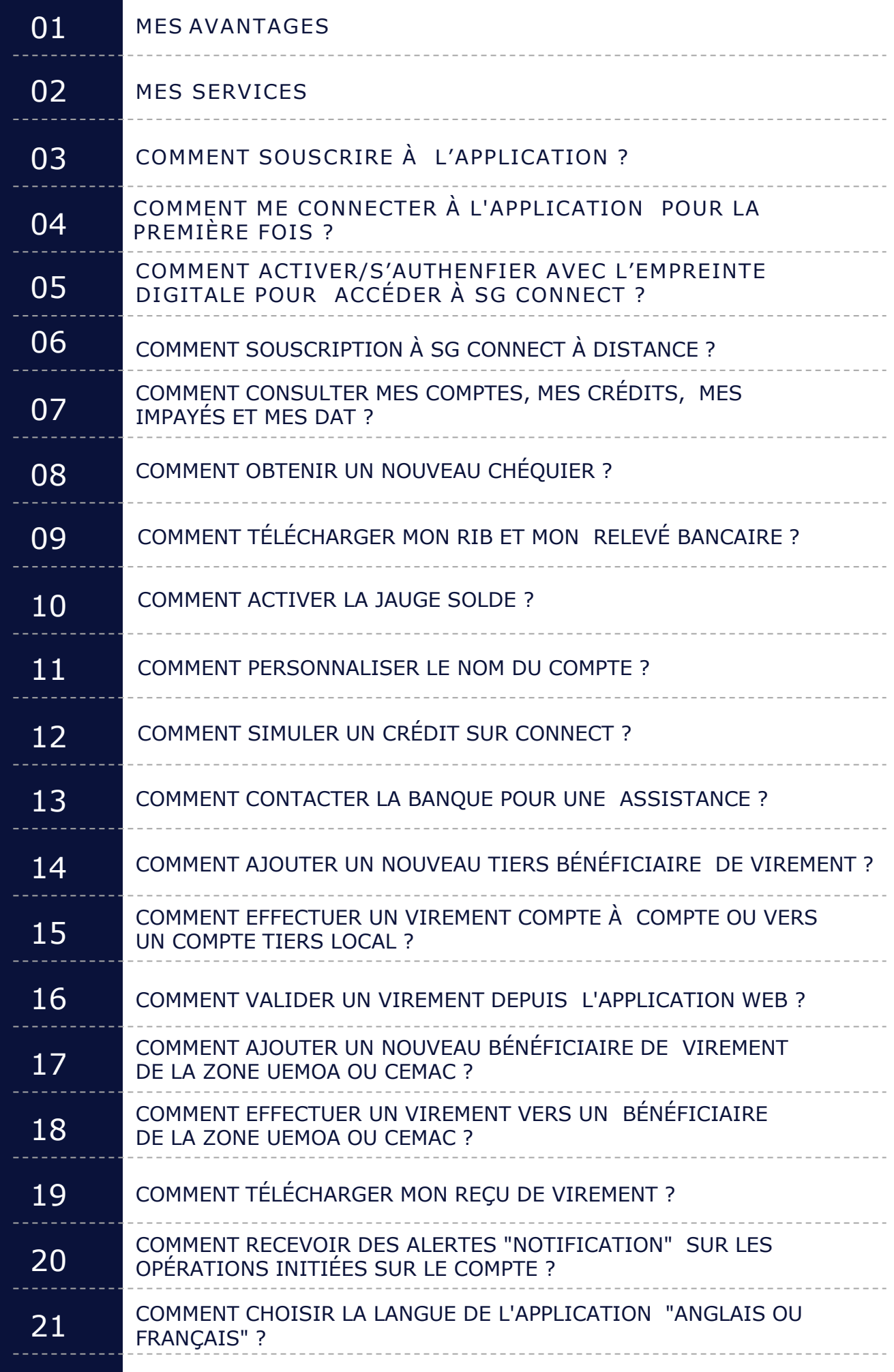

# **MES AVANTAGES**

**Avec la nouvelle application mobile et web SG CONNECT**

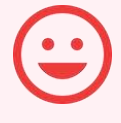

#### **FACILITÉ DU QUOTIDIEN**

Plus besoin de se déplacer en agence pour les opérations courantes, le service est disponible à tout moment.

#### **TRAITEMENT INSTANTANÉ**

Les opérations sont traitées en temps réel.

### **APPLICATION SÉCURISÉE**

L'accès à l'application et la validation des opérations nécessitent la saisie d'un mot de passe.

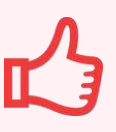

#### **SIMPLICITÉ D'UTILISATION**

L'application est facile à utiliser avec une interface ergonomique et intuitive.

# **MES SERVICES**

**L**'application mobile et web permet de

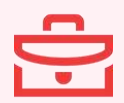

Consulter en temps réel le solde, l'historique de mes comptes, mes crédits et mes DAT

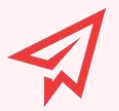

Effectuer des virements nationaux de compte à compte ou vers bénéficiaires.

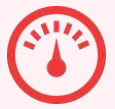

Suivre l'évolution du solde compte via «la Jauge solde »

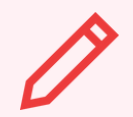

Personnaliser l'intitulé du compte

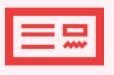

Commander un nouveau chéquier.

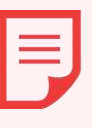

Télécharger mon RIB et mon relevé bancaire des trois derniers mois.

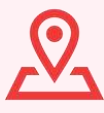

Retrouver une agence ou un distributeur de billets.

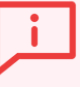

Paramétrer des alertes : virement exécuté,chéquier disponible, opération de carte à l'étranger...

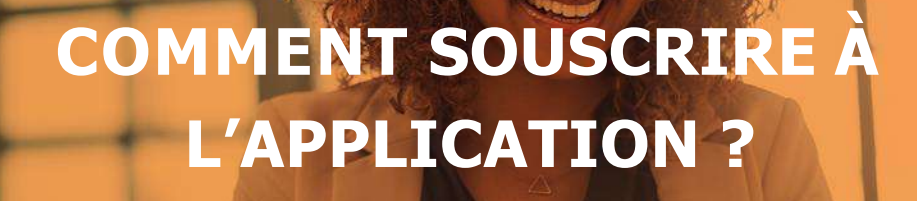

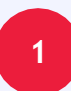

**2**

**POUR ACCÉDER À MES SERVICES PERSONNALISÉS, JE DOIS SOUSCRIRE À L'APPLICATION EN AGENCE OU À DISTANCE.**

**EN AGENCE, AUPRÈS DE MON CONSEILLER DE CLIENTÈLE, QUI M'ASSISTERA POUR LE TÉLÉCHARGEMENT ET LA MISE EN MARCHE DU SERVICE.**

**À DISTANCE, EN TÉLÉCHARGEANT L'APPLI SG CONNECT SUR LES STORES**

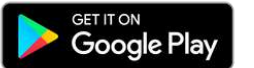

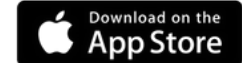

OU EN ME CONNECTANT AU SITE INTERNET SOCIETE [GENERALE](http://www.societegenerale.sn/) DE LA FILIALE

## **COMMENT ME CONNECTER À L'APPLICATION POUR LA PREMIÈRE FOIS**

## **ÉTAPE 1**

Je télécharge l'application depuis le **Play store** ou **Apple store.**Il faudrait la rechercher par le nom **"SG Connect"**.

**Attention :**Il s'agit d'une application unique pour toutes les filiales Société Générale :**Côte d'Ivoire, Sénégal, Cameroun, Guinée,Ghana,Burkina Faso,Madagascar,Bénin,Congo, Tchad, Mauritanie** 

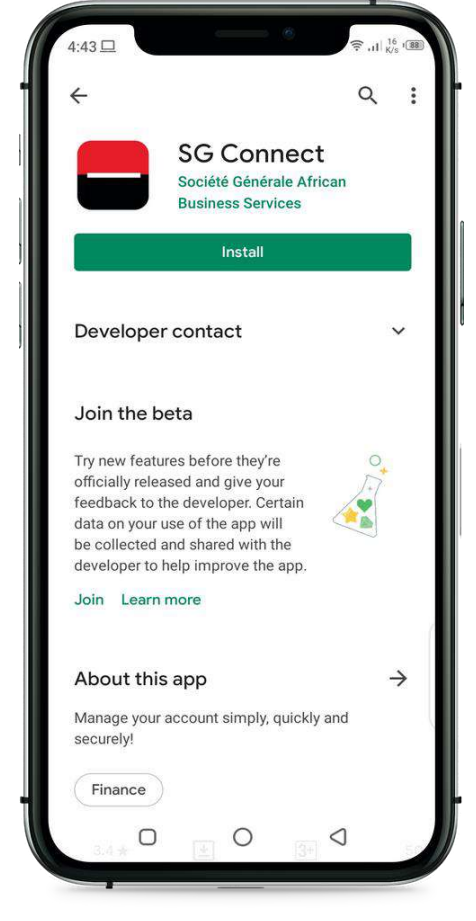

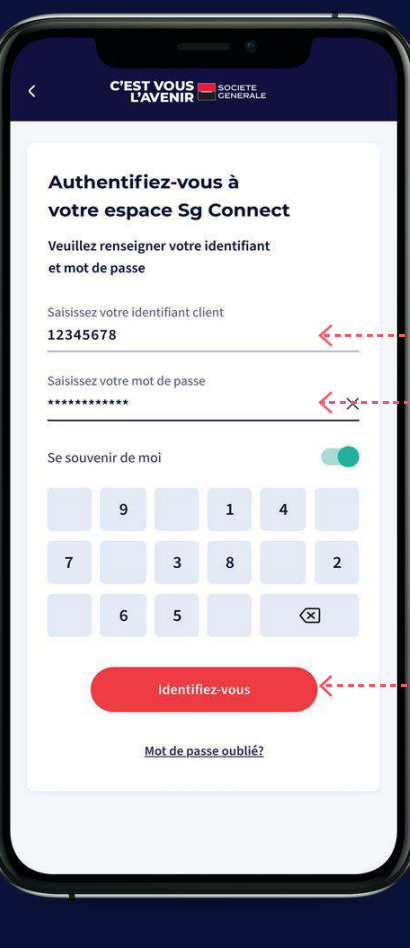

## **ÉTAPE 2**

**Première connexion après le téléchargement de l'application.**

- 1 Je saisis mon identifiant Connect
	- 2 Je saisis mon mot de passe temporaire
	- 3 Je clique sur "identifiez-vous"

**Quels sont les navigateurs acceptés**  Attention ! navigateurs acceptés: Chrome, Samsung, **pour la Connexion à Connect ?** Mozilla, Opera, Edge, explorer 11. Veuillez vous assurer que l'un d'eux est paramétré par défaut sur votre téléphone

## **COMMENT ME CONNECTER À L'APPLICATION POUR LA PREMIÈRE FOIS ?**

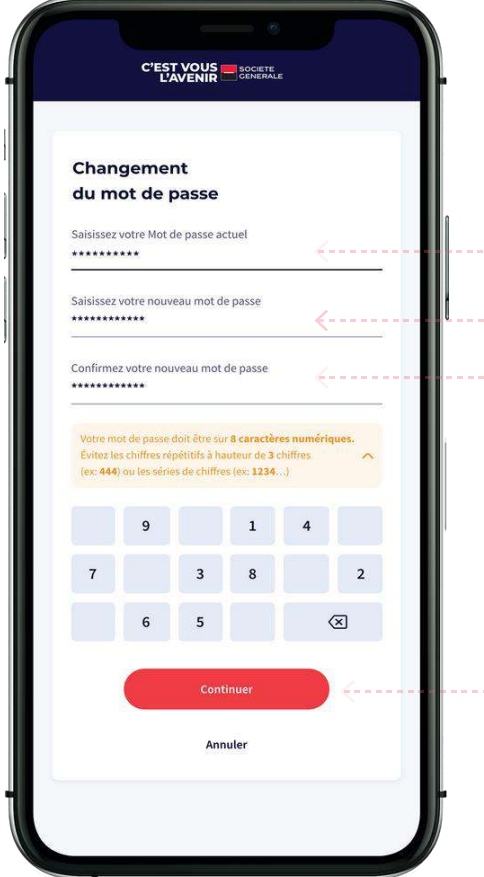

## **ÉTAPE 3**

#### **Je dois maintenantmodifier mon mot de passe.**

Pour des raisons de sécurité, le nouveau mot de passe doit être sur **8** caractéres numériques. Il ne doit pas contenir plus de **2** chiff res répétitifs (ex:**444**), ou de série de chiff res (ex:**1234**).

1 - Je saisis mon mot de passe actuel **(Connect)** 2- Je saisis mon nouveau mot de passe **3 - Je confirme le nouveau mot de passe** ........ 4 - Je valide le changement

## **ÉTAPE 4**

Je me reconnecte avec mon **ID Connect** et le nouveau **mot de passe.**

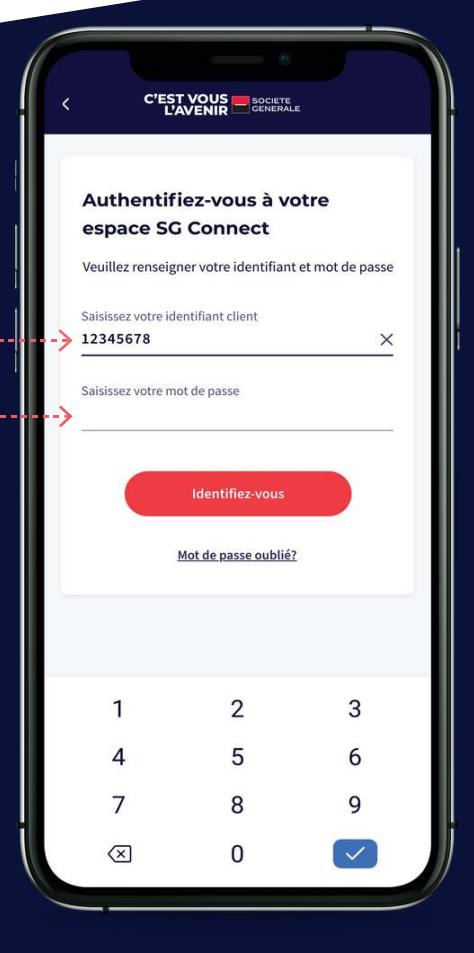

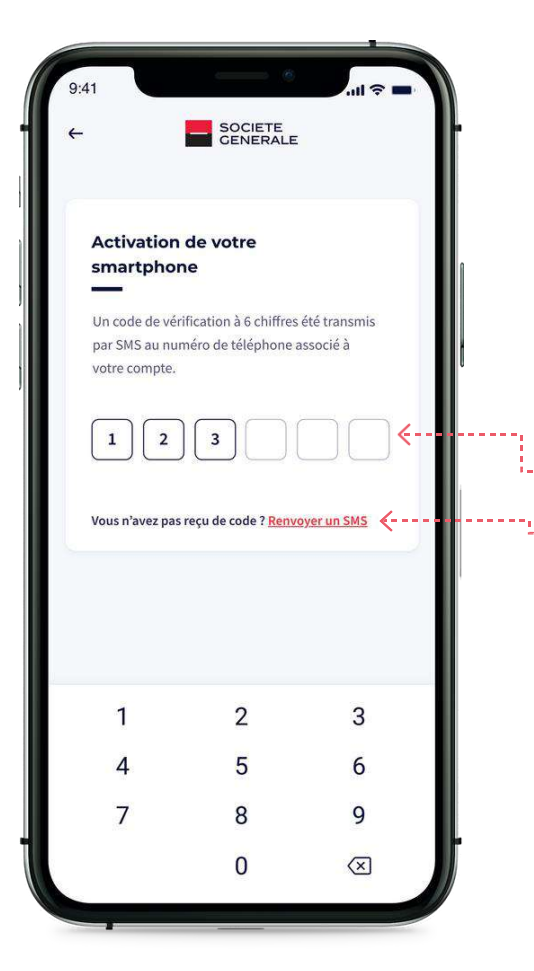

## **ÉTAPE 5**

Je dois activer le téléphone à travers un code OTP de 6 chiffres envoyé par SMS sur mon numéro téléphone. **Attention :** Le code d'activation à une durée de vie de 2 minutes après la récéption.

1 - Je saisis le code d'activation que j'ai reçu par SMS**.** 2 - Si je ne l'ai pas reçu dans 5 à 10 min, je dois cliquer sur **"Renvoyer un SMS".**

## **ÉTAPE 6**

Je vais maintenant activer les **CGU (Conditions générales d'utilisations )**

1- Je clique sur accepter les CGU

## SOCIETE

 $a \cdot 41$ 

Les conditions générales de votre Application SG Connect

Veuillez lire et accepter les conditions générales

#### **OBJET DU SERVICE**

- 5

Les présentes Conditions Générales fixent les modalités d'abonnement et d'accès au service de banque à distance (ci-après «SG CONNECT») que Société Générale, ci-après propose à son Client particulier et professionnel (ci-après « le Client ou l'Abonné »).

SG CONNECT est un service de banque à distance qui permet au Client de SG d'accéder à ses comptes ainsi qu'à des informations bancaires et non bancaires, et de réaliser des opérations transactionnelles à travers divers canaux.

#### MOYENS NÉCESSAIRES À L'UTILISATION DU SERVICE

Le Client accède au service SG CONNECT. Il est à noter que le présent service sera disponible au lancement sur Smartphone, tablette ou ordinateur Connecté à internet ainsi que tout autre canal numérique connecté compatible grâce aux versions mobile et web dudit service. Le présent contrat reste valable pour l'ensemble des accès quel que soit le type de terminal utilisé. Il fait

**Accepter les CGU** 

## **COMMENT ACTIVER/S'AUTHENFIER AVEC L'EMPREINTE DIGITALE POUR ACCÉDER À SG CONNECT ?**

**Si votre téléphone est équipé de Biométrie, vous pouvez vous authentifier avec et accéder plus facilement à Connect. L'activation se fait depuis le menu « paramètres » de l'application**

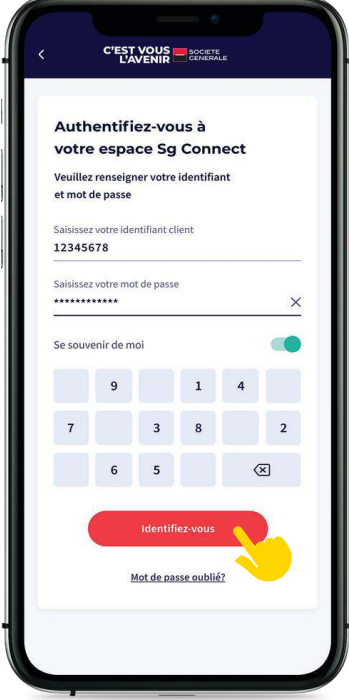

**.**

**ÉTAPE 1**

Je me connecte avec mon **ID et mot de passe**

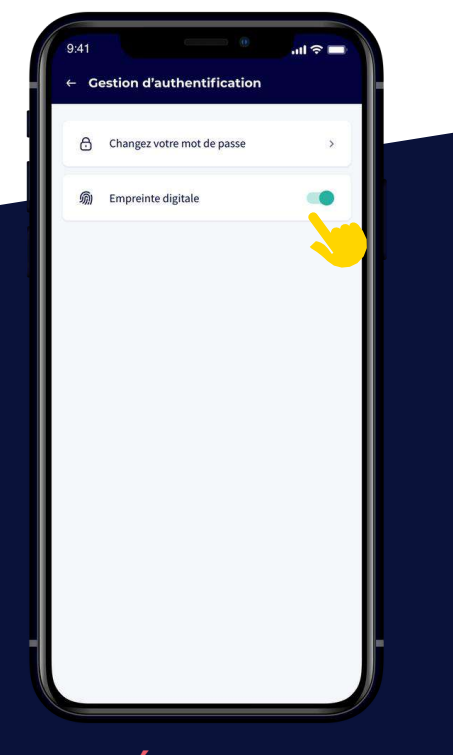

J'active l'empreinte digitale  $J$ e confirme Je confirme Maintenant je peux

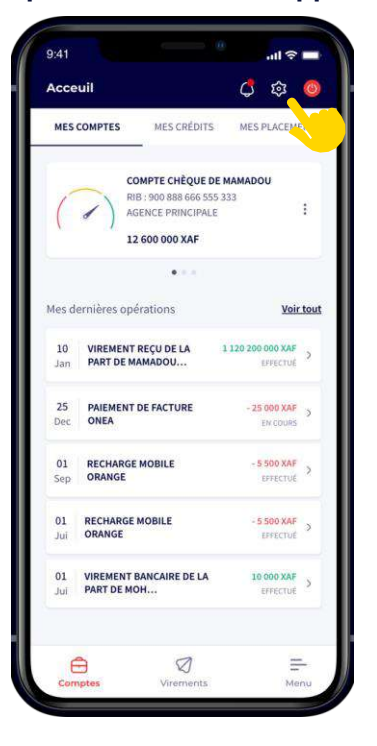

**ÉTAPE 2**

J'accéde au menu "paramètres » de l'application

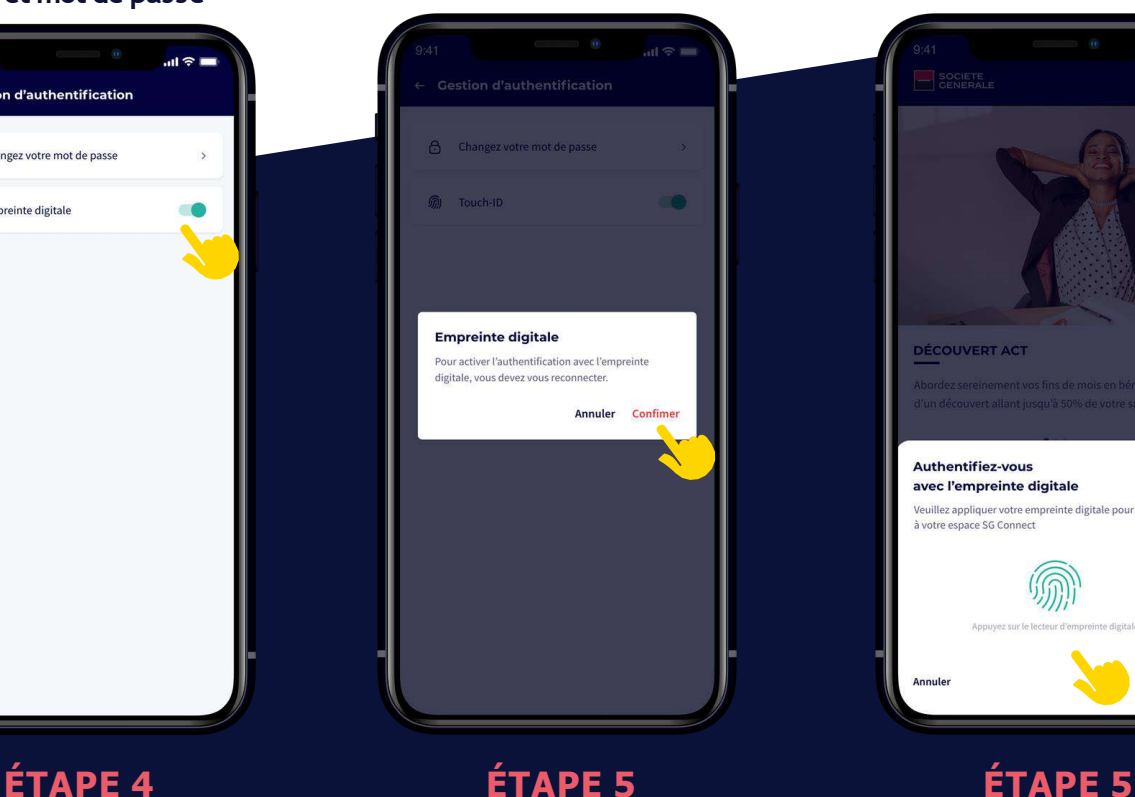

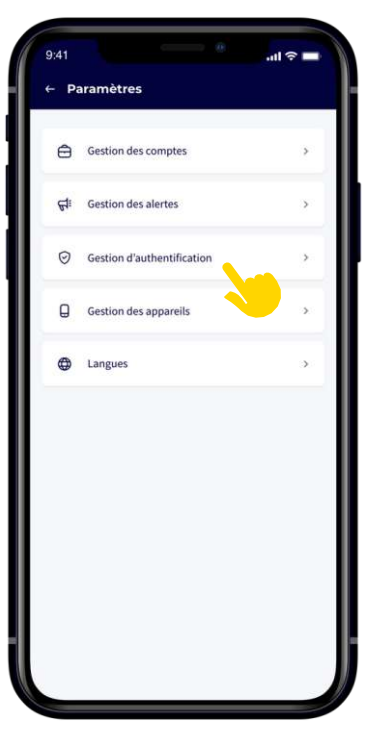

**ÉTAPE 3** Je clique sur

**« Gestion d'authentification »**

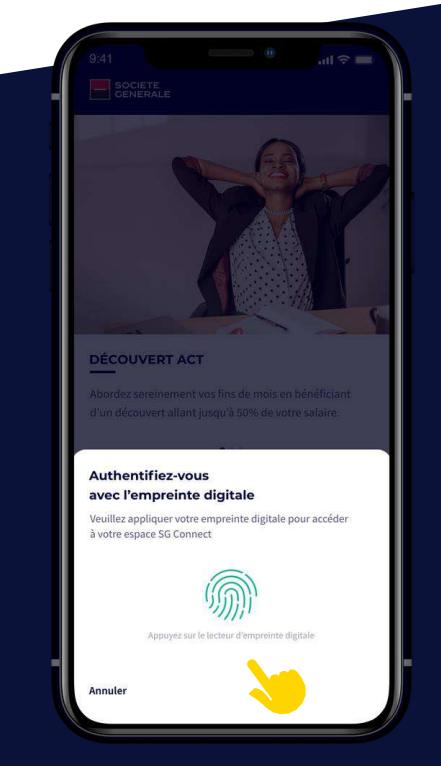

accéder avec mon empreinte digitale

## **COMMENT SOUSCRIPTION À SG CONNECT À DISTANCE ?**

**Renseigner les champs du formulaire puis cocher la case (Acceptez-vous...) et soumettre votre demande en ligne. Un agent de la banque vous contactera pour vous communiquer vos identifiants.**

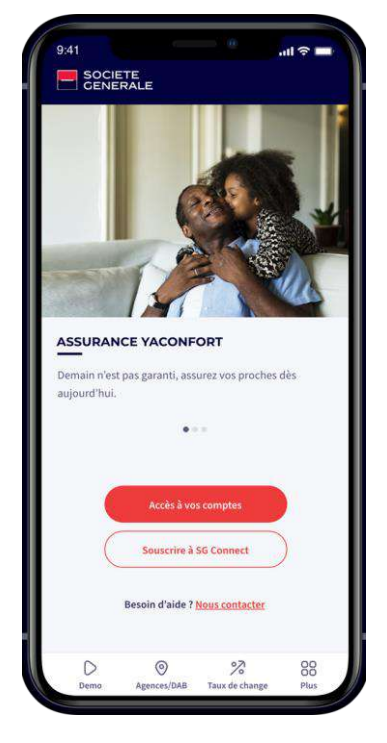

**ÉTAPE 1**

J'accéde à la page d'accueil de l'application

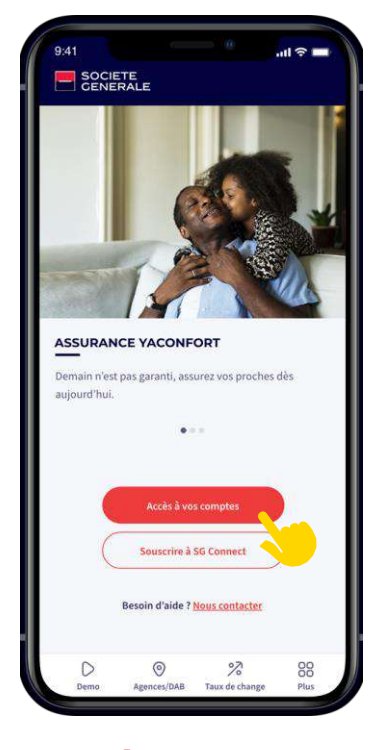

**ÉTAPE 2**

Je clique sur souscrire à SG CONNECT

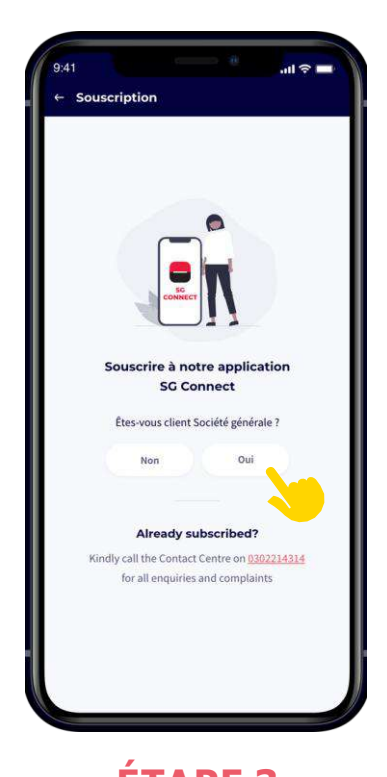

**ÉTAPE 3** Si vous êtes un client

SG cliquer sur **Oui**

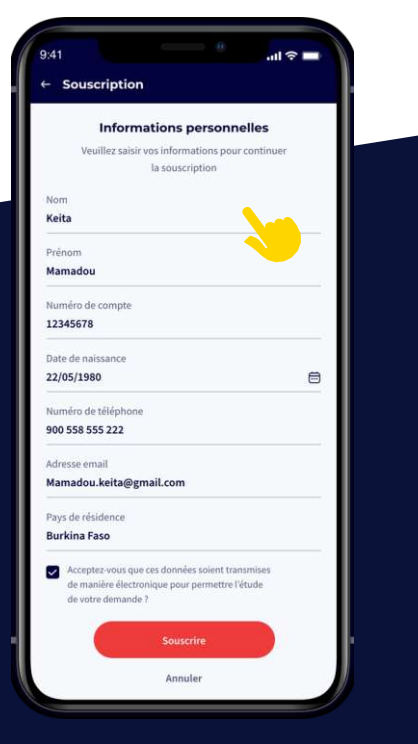

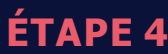

Je saisis mes informations

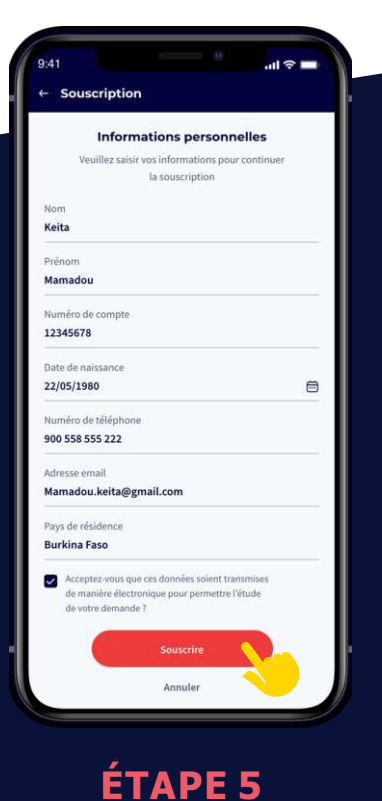

Je valide

## **COMMENT CONSULTER MES COMPTES, MES CRÉDITS, MES IMPAYÉS ET MES DAT ?**

**Vous avez la possibilité de consulter en temps réel l'état de vos comptes, de vos crédits et de vos placements. En cliquant sur le compte vous pouvez avoir le détail.**

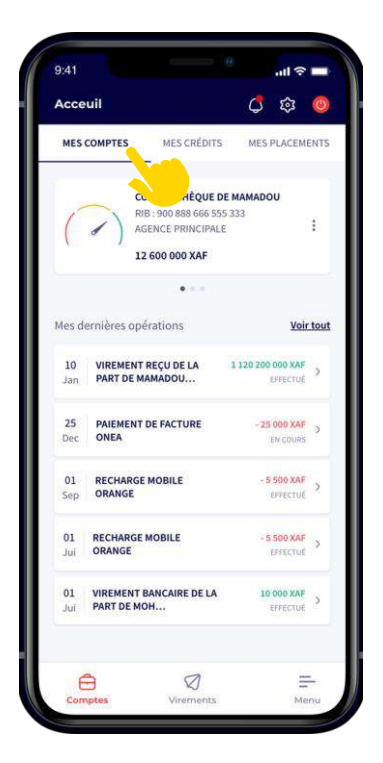

**ONGLET 1**

Je visualise mes comptes et les dernières opérations

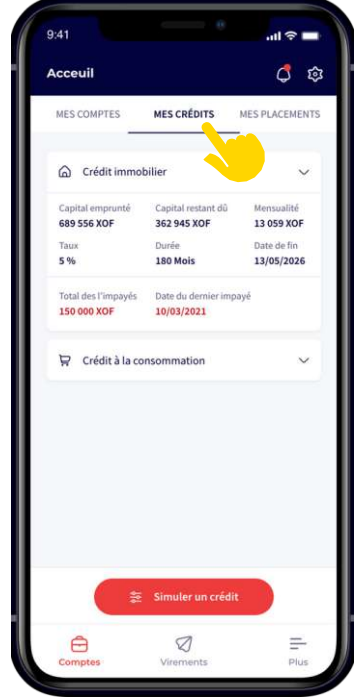

**ONGLET 2**

Je peux visualiser mes crédits

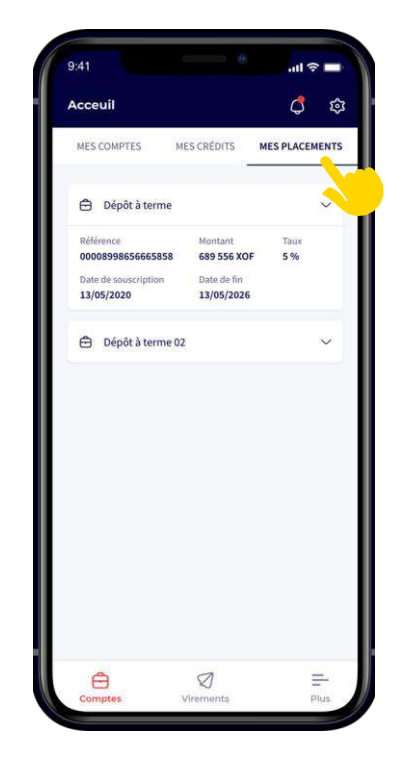

#### **ONGLET 3**

Je peux consulter mes placements

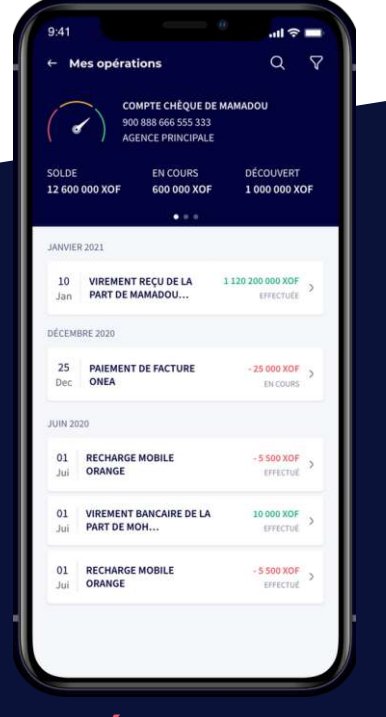

**ÉTAPE 4**

Je peux accéder au détails de mes opérations

## **COMMENT OBTENIR UN NOUVEAU CHÉQUIER ?**

**Pour commanderun nouveau chéquier, suivez ces étapes :**

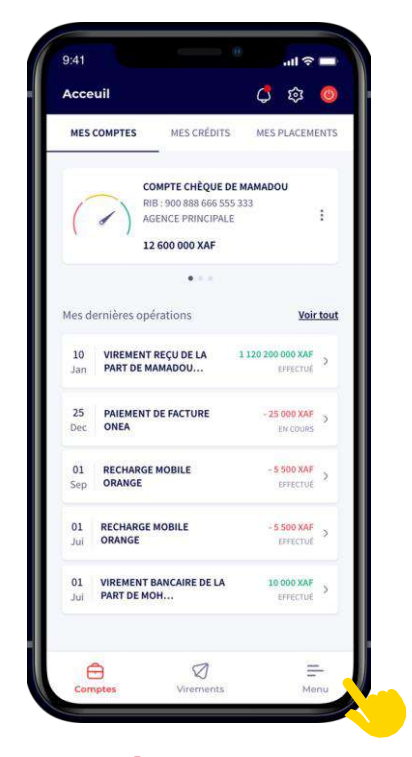

**ÉTAPE 1**

J'accéde au menu principal

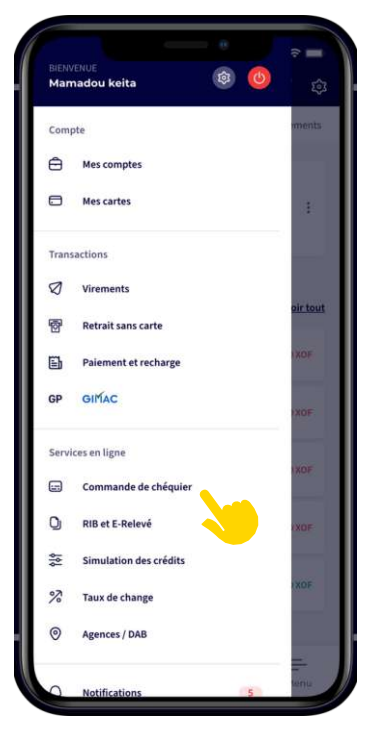

**ÉTAPE 2** J'accéde à la fonction

**Commande de chèquier**

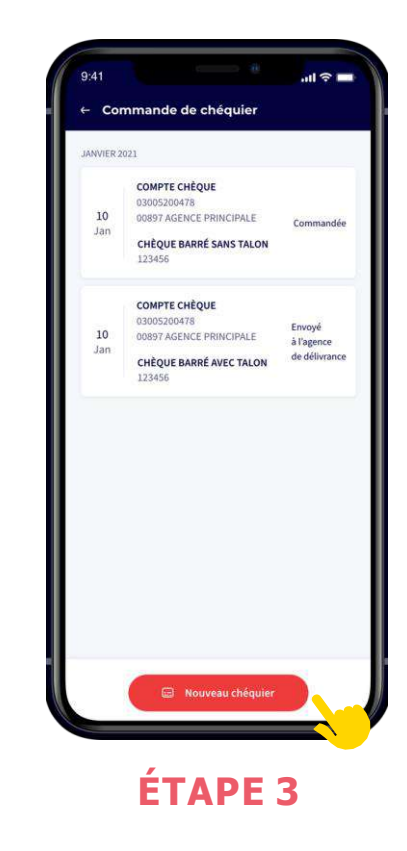

Je clique sur **nouveau chéquier**

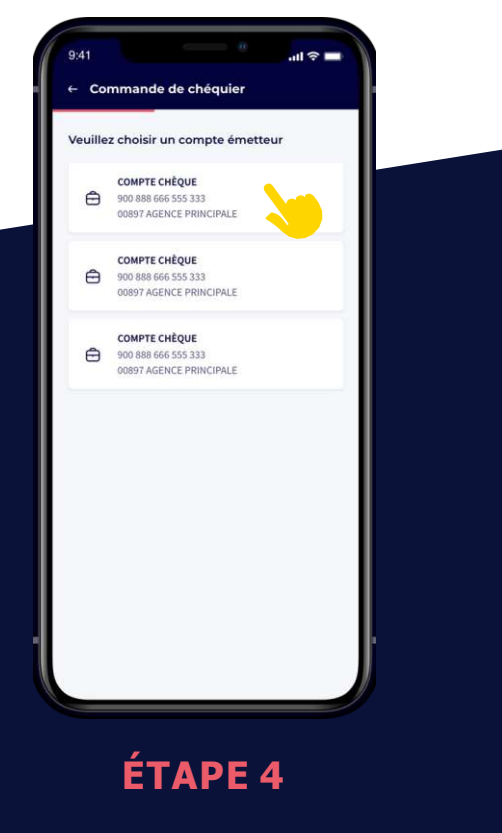

Je sélectionne le compte chèque

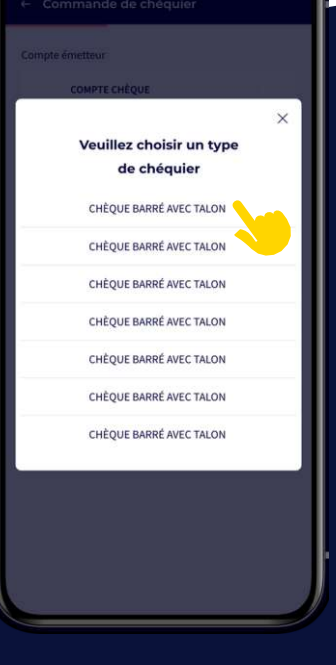

**ÉTAPE 5**

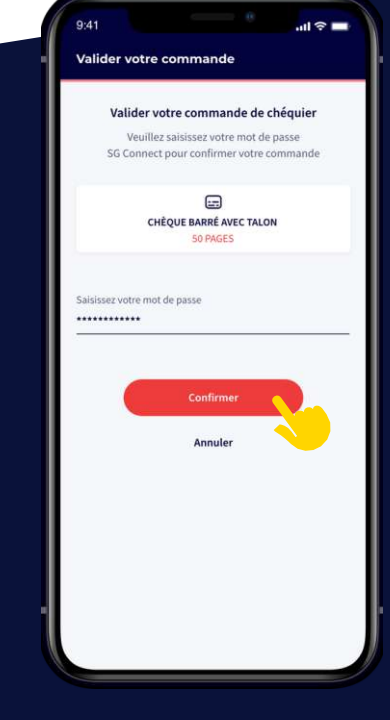

**ÉTAPE 6**

Je sélectionne le type de chéquier

Je valide avec mon mot de passe

## **COMMENT TÉLÉCHARGER MON RIB ET MON RELEVÉ BANCAIRE ?**

**Vous pouvez télécharger votreRIB et relevé au format PDF etl'enregistrer sur votretéléphone. Suivez ces six étapes :**

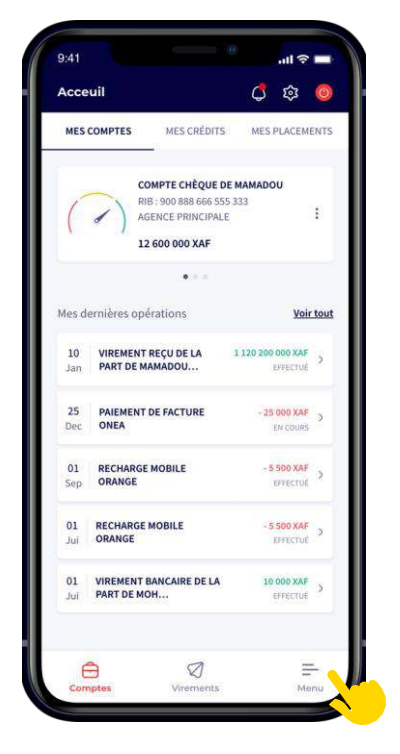

**ÉTAPE 1**

J'accéde au menu principal

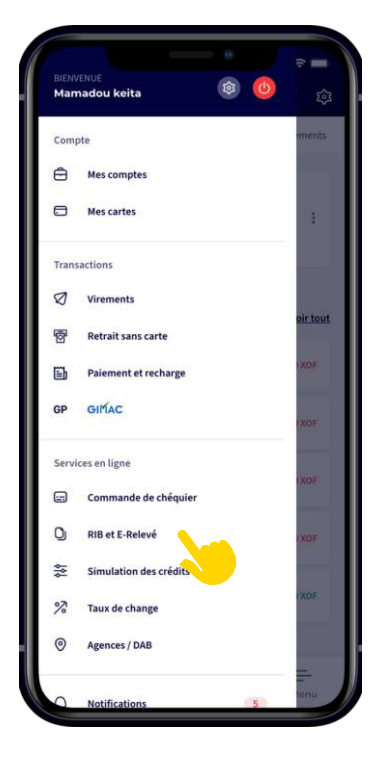

**ÉTAPE 2**

J'accéde à la fonction **RIB et E-relevé**

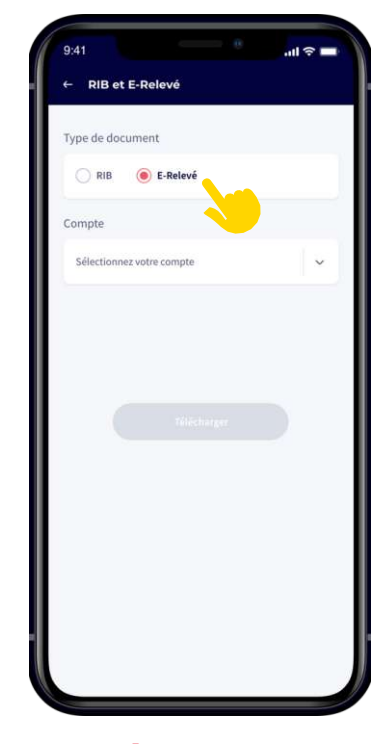

**ÉTAPE 3**

Je sélectionne **RIB** ou **E-relevé**

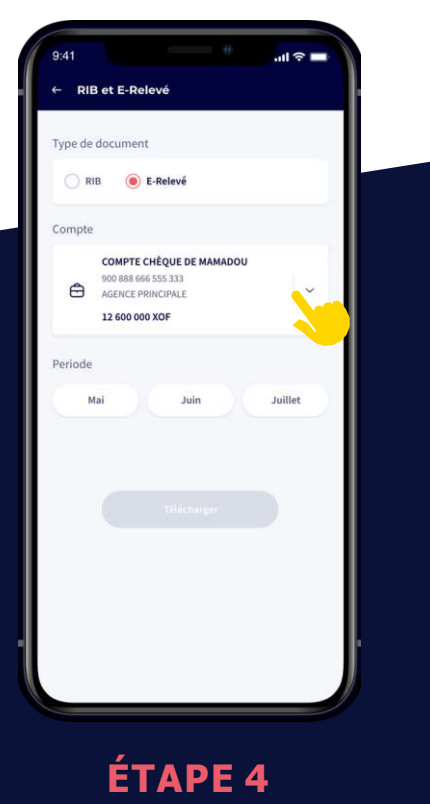

Je sélectionne le compte

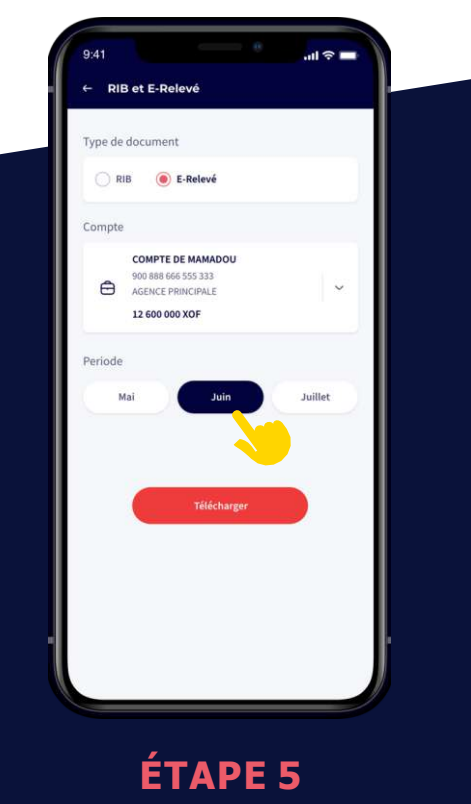

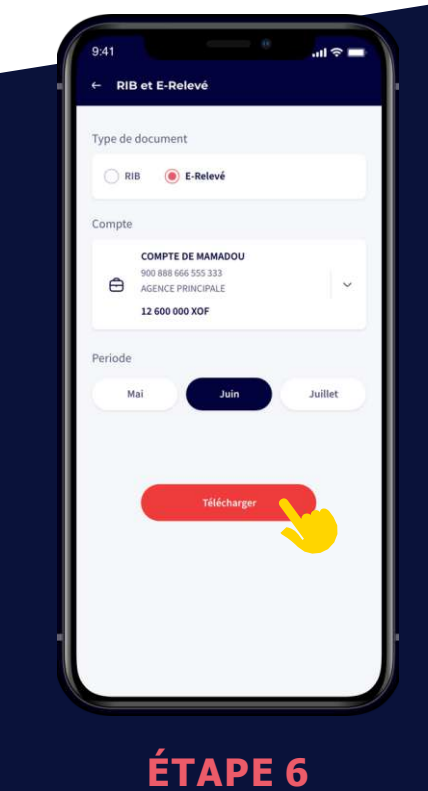

Je télécharge

Je sélectionne le mois

## **COMMENT ACTIVER LA JAUGE SOLDE ?**

#### **Vous pouvez suivre l'évolution du solde de votrecompte en activant la jauge en cinq étapes :**

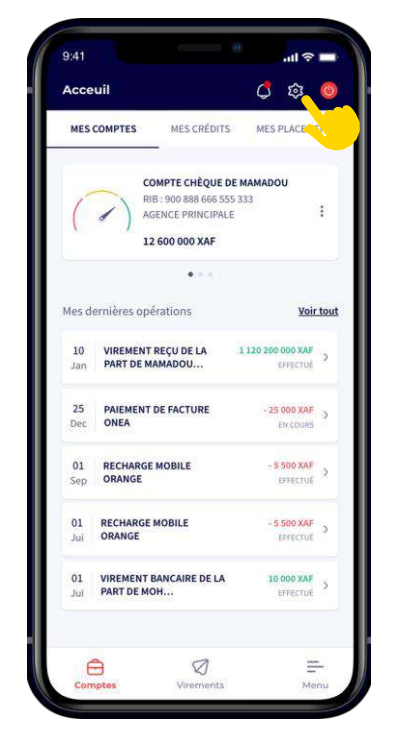

### **ÉTAPE 1**

J'accéde au menu paramétrage de l'application

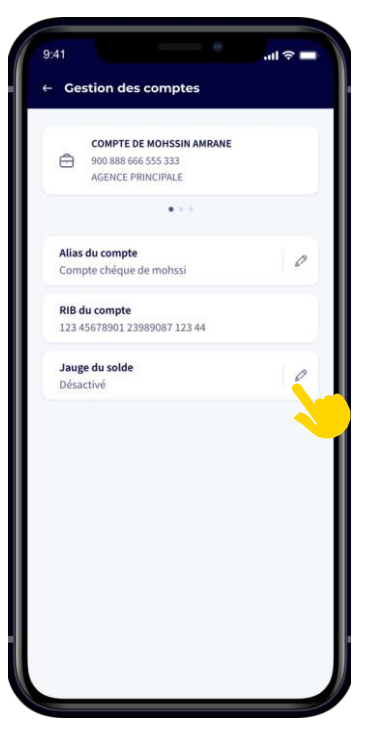

**ÉTAPE 2**

#### Je clique sur le stylet pour configurer la jauge

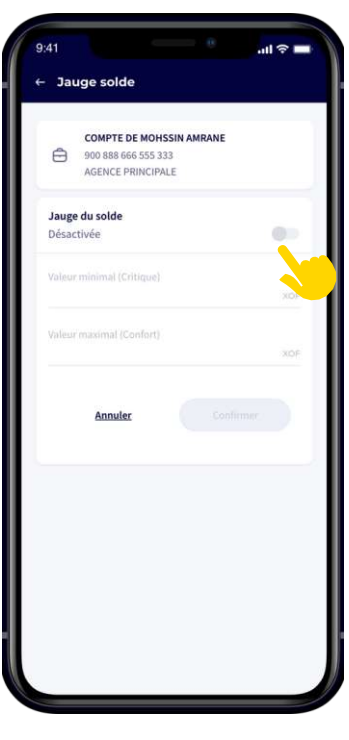

## **ÉTAPE 3**

J'active le bouton

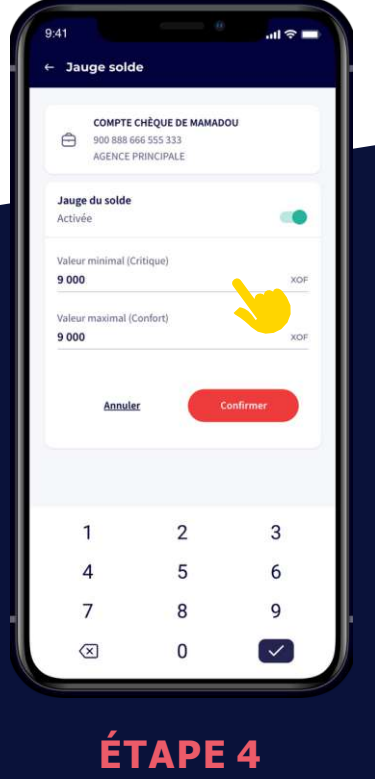

Je renseigne la seuil maximal et minimal

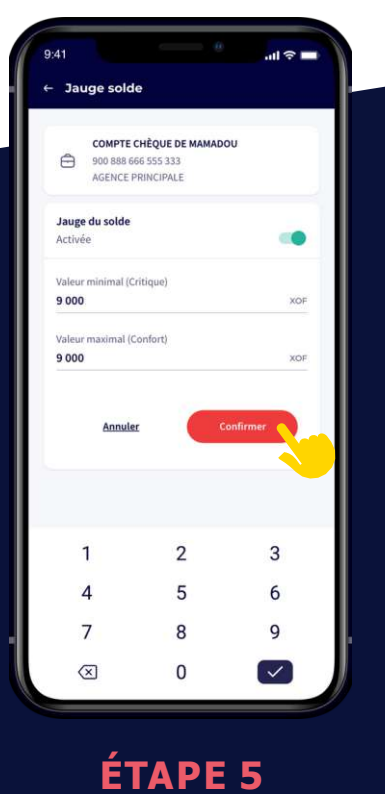

Je confirme

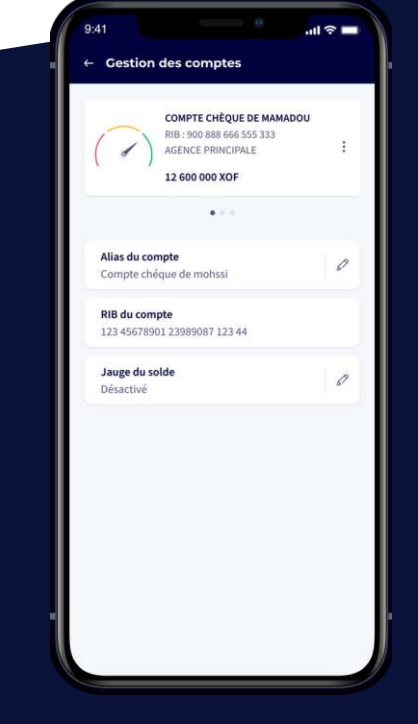

**ÉTAPE 6**

La jauge est activée

## **COMMENT PERSONNALISER LE NOM DU COMPTE ?**

**Vous pouvez personnaliser le nom de votrecompteen suivant ces quatre étapes :**

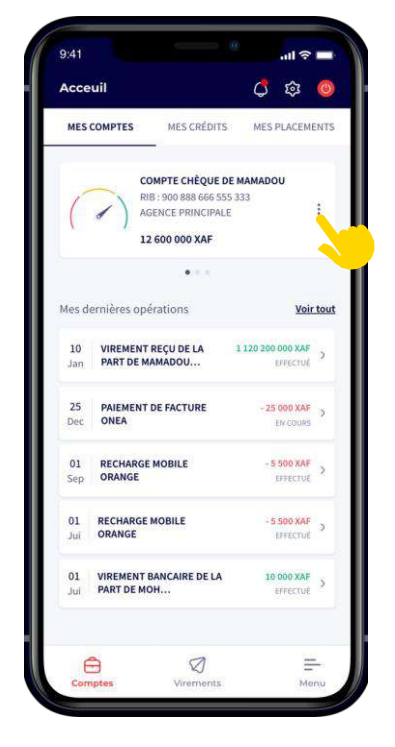

**ÉTAPE 1**

Je clique sur les trois points

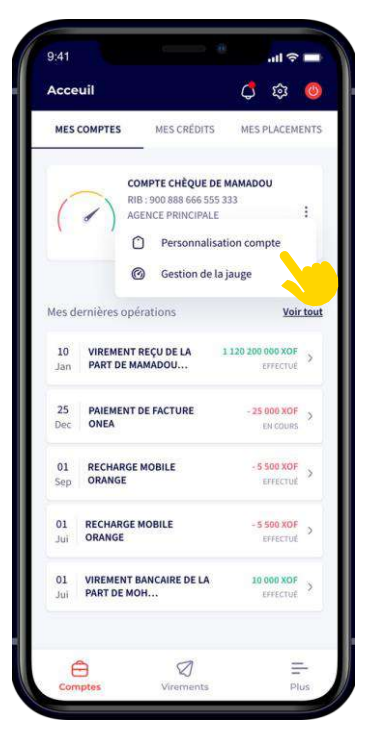

**ÉTAPE 2**

Je clique sur personnalisation compte

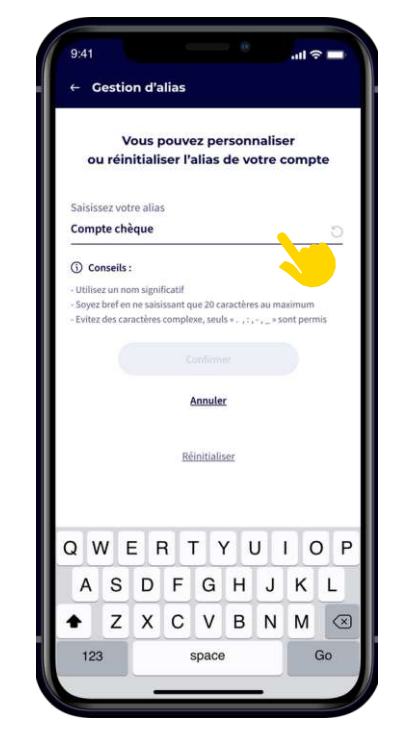

## **ÉTAPE 3**

Je saisis le nom que je souhaite

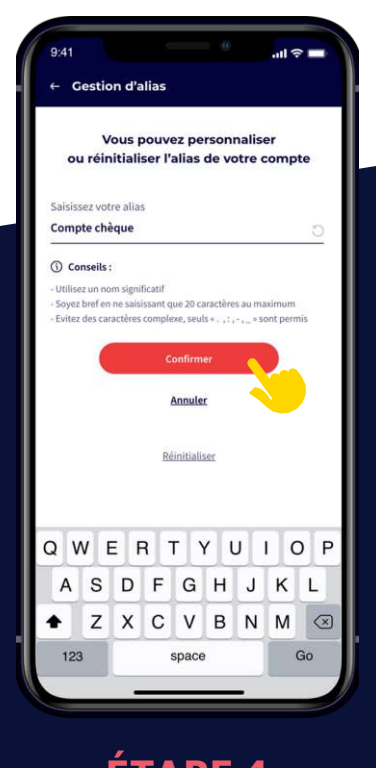

**ÉTAPE 4** Je valide avec mon mot de passe

## **COMMENT SIMULER UN CRÉDIT SUR CONNECT ?**

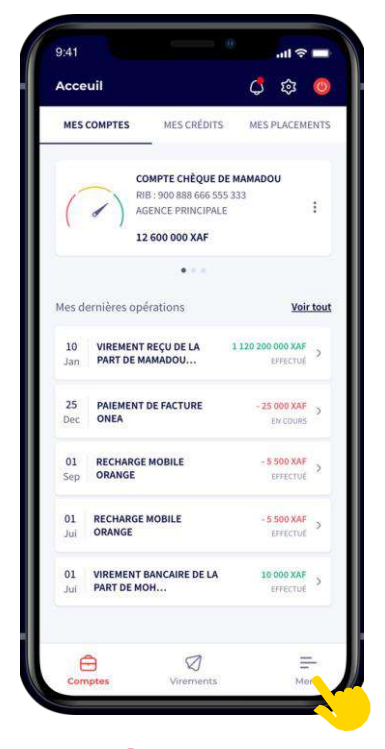

**ÉTAPE 1**

J'accéde au menu principale

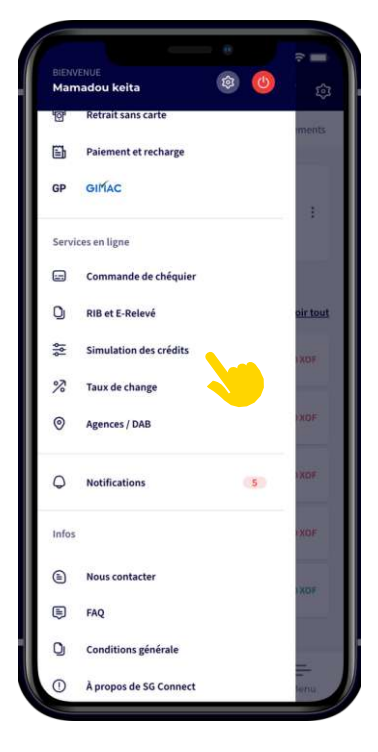

**ÉTAPE 2**

Je clique sur simulateur de crédit

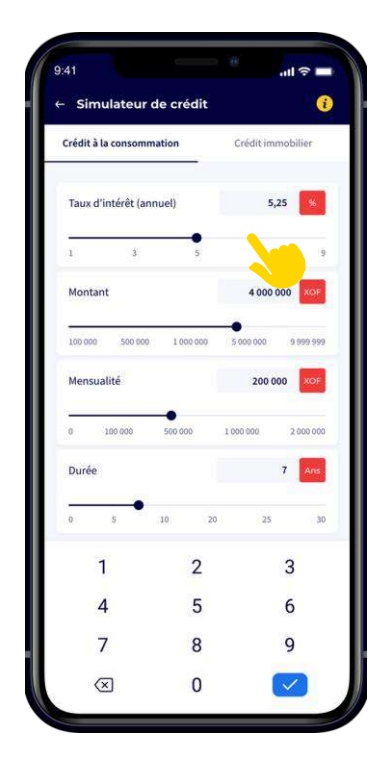

### **ÉTAPE 3**

Je saisis les valeurs

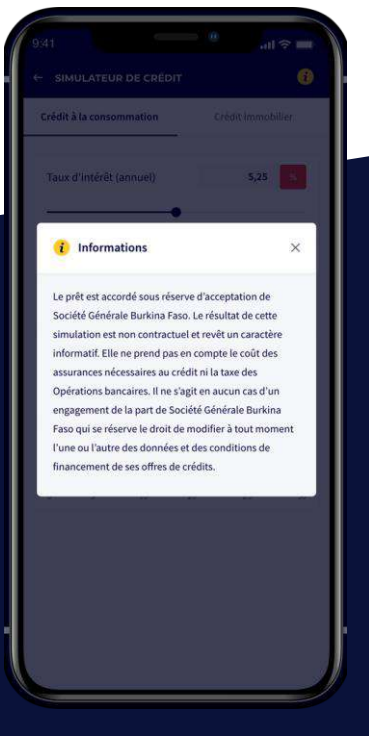

## **ÉTAPE 4**

Je peux consulter les infos du simulateur

## **COMMENT CONTACTER LA BANQUE POUR UNE ASSISTANCE ?**

**Vous pouvez à tout moment vous servir de la fonctionnaliténous contacter pour remonter votredemande d'assistance ou autre à la banque**

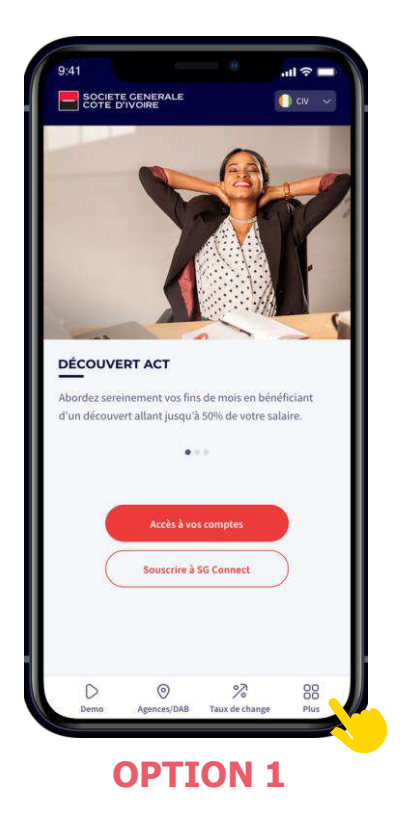

Je peux accéder à **"Nous contacter"** depuis le menu déconnecté **"Plus"**

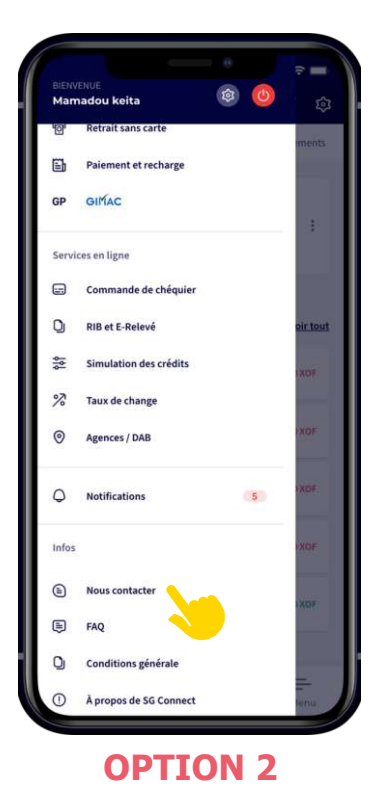

Je peux aussi accéder depuis le menu principal en mode connecter

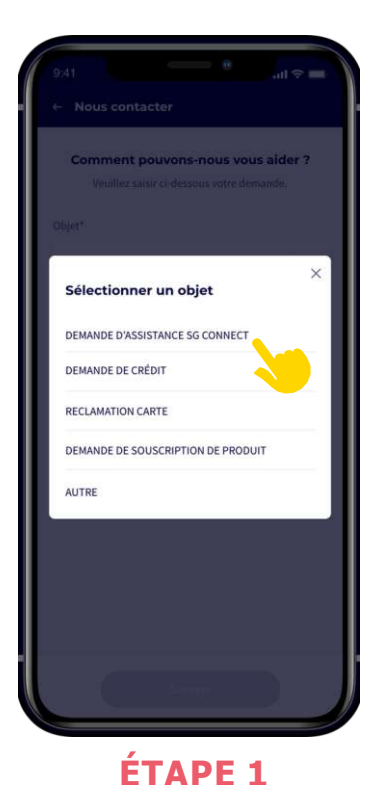

Je sélectionne l'objet

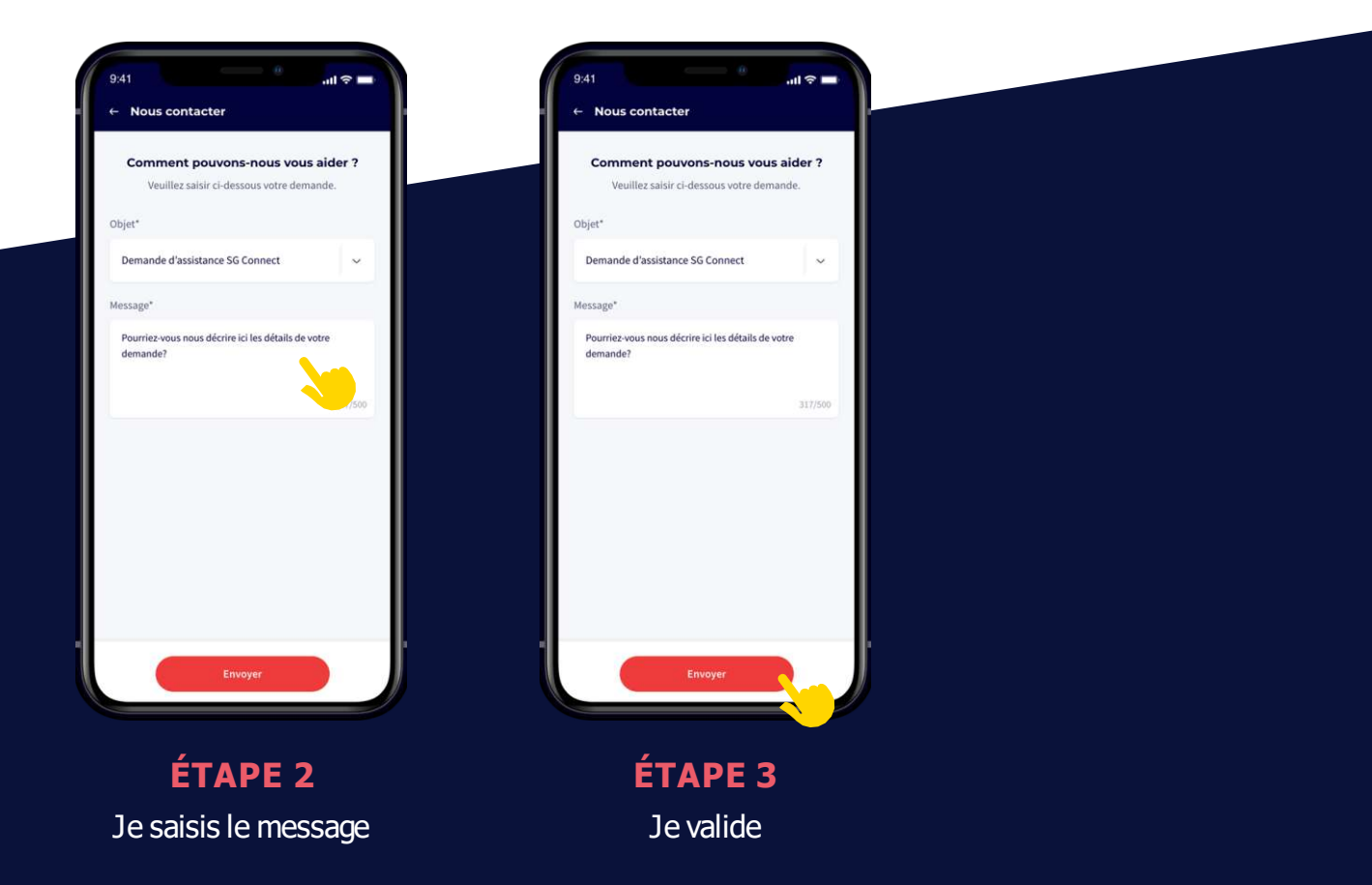

## **COMMENT AJOUTER UN NOUVEAU TIERS BÉNÉFICIAIRE DE VIREMENT ?**

**Pour ajouter un tiers bénéficiaire de virement(SG ou confrères), vous devez suivre les étapes ci-dessous :**

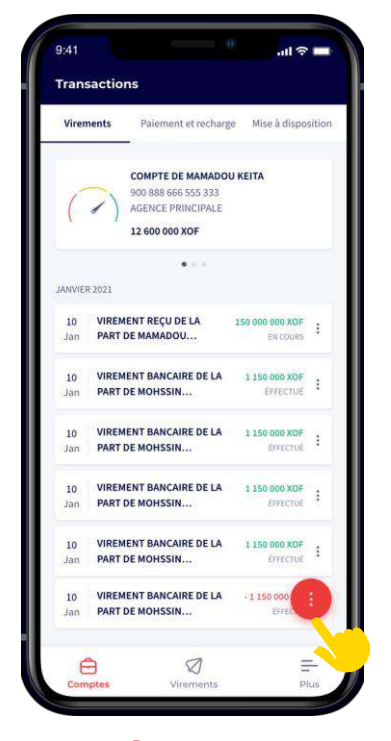

**ÉTAPE 1**

Je clique sur le bouton **rouge**

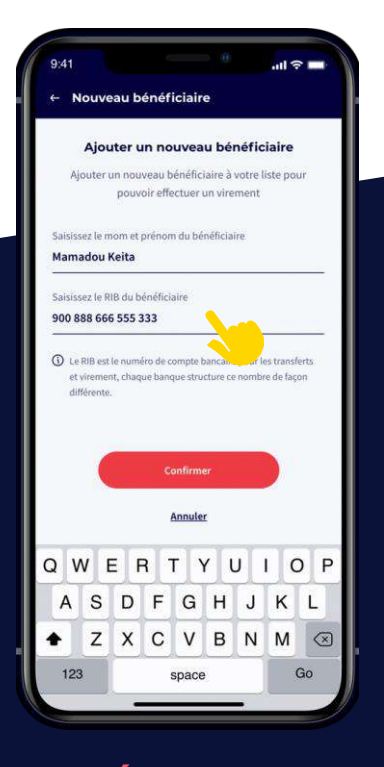

**ÉTAPE 4** Je saisis les informations du bénéficiaire

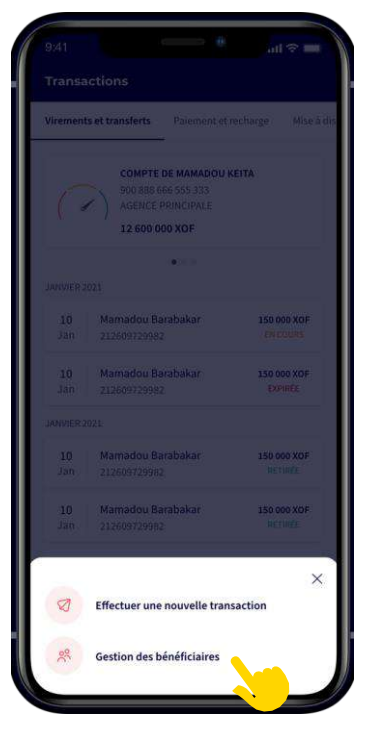

## **ÉTAPE 2**

Je sélectionne l'option **gestion des bénéficiaires**

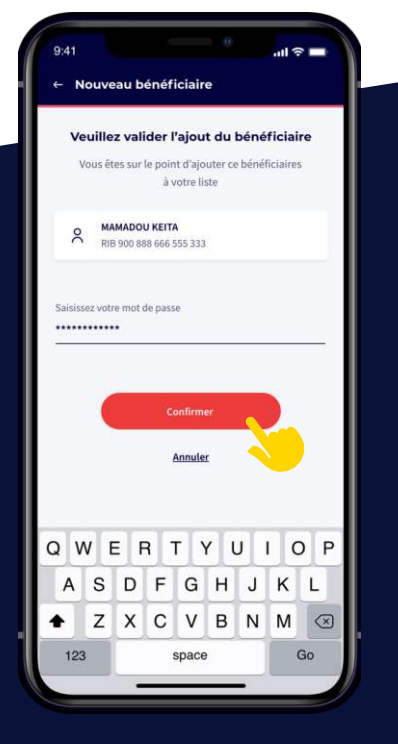

### **ÉTAPE 5**

Je valide avec mon mot de passe

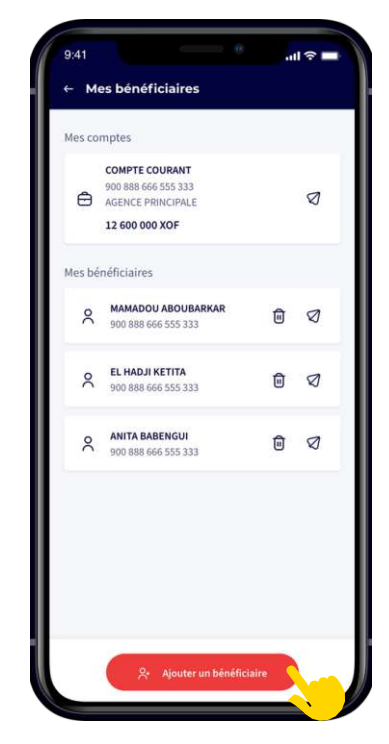

#### **ÉTAPE 3**

Je clique sur **ajouter un bénéficiaire**

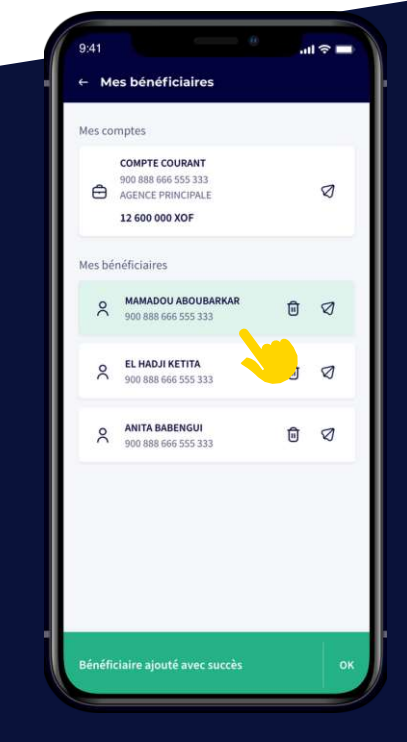

**ÉTAPE 6**

Le nouveau bénéficiaire est ajouter dans la liste

## **COMMENT EFFECTUER UN VIREMENT COMPTE À COMPTE OU VERS UN COMPTE TIERS LOCAL ?**

**Vous pouvez [transférer](https://www.the-conjugation.com/french/verb/transferer.php) de l'argent à toutmoment vers votre compte ou vers un compte tiers local (SG et confrères) en suivant ces étapes ci-dessous :**

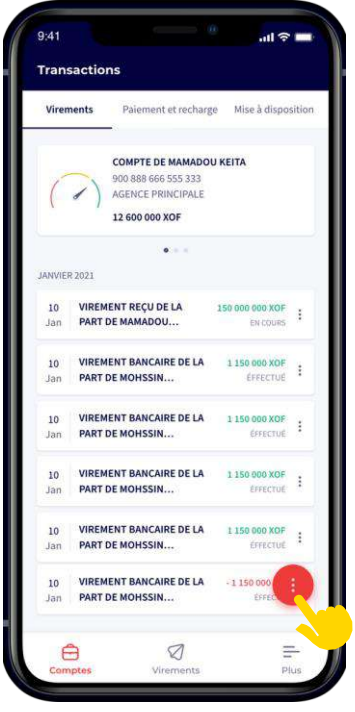

**ÉTAPE 1**

Je clique sur le bouton **rouge**

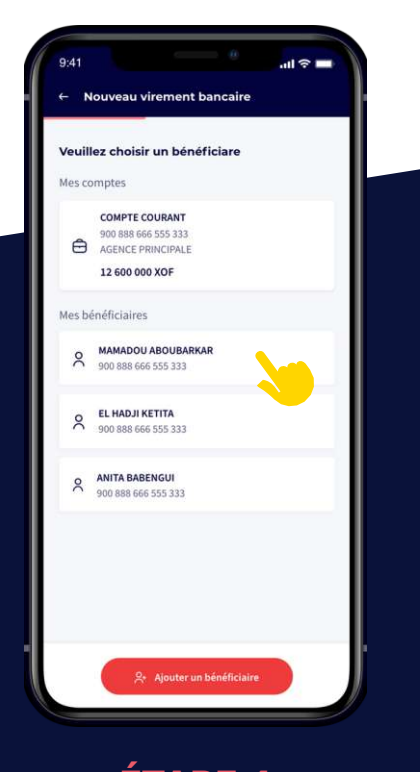

**ÉTAPE 4** Je choisis un bénéficiaire ou mon compte

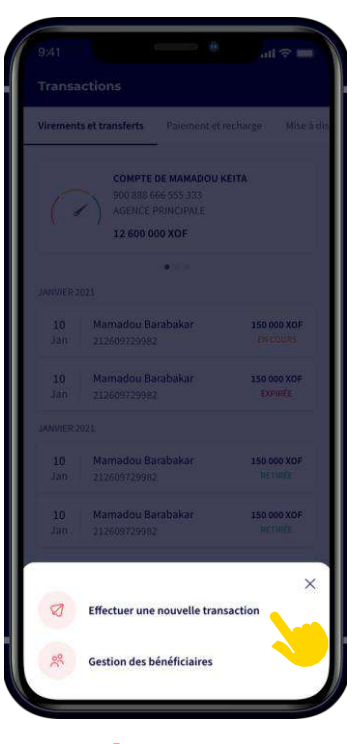

**ÉTAPE 2**

Je clique sur effectuer **une nouvelle transaction**

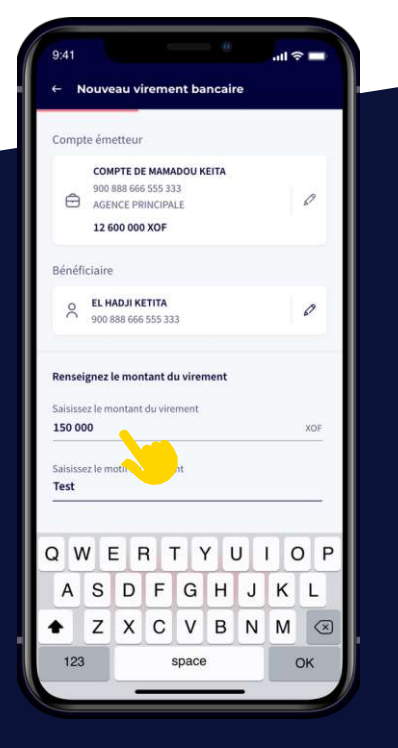

**ÉTAPE 5**

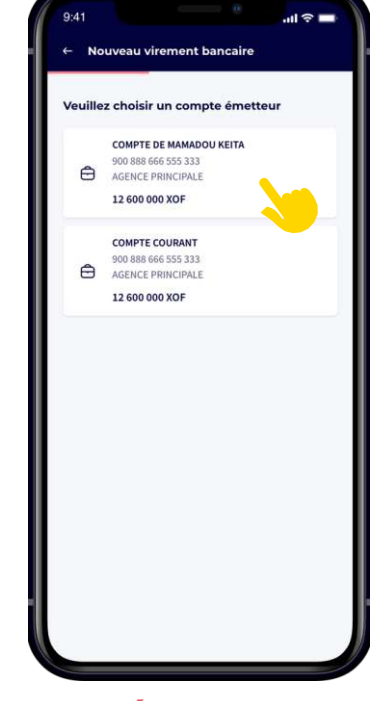

**ÉTAPE 3**

Je choisis un compte émetteur

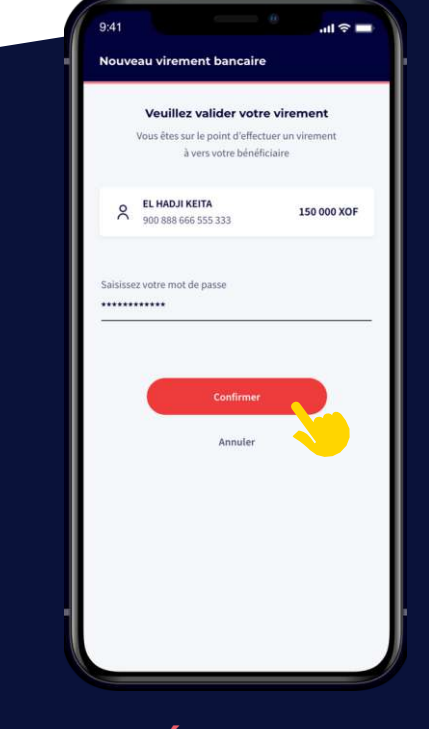

**ÉTAPE 6** Je valide avec le mot de passe

Je saisis le montant et le motif

## **COMMENT VALIDER UN VIREMENT DEPUIS L'APPLICATION WEB ?**

**Attention si vous faites le virement depuis le web,la validation se fait par un code envoyé soit via notification (si l'application mobilie est activé) ou via sms (si elle n'est pas encore activée)**

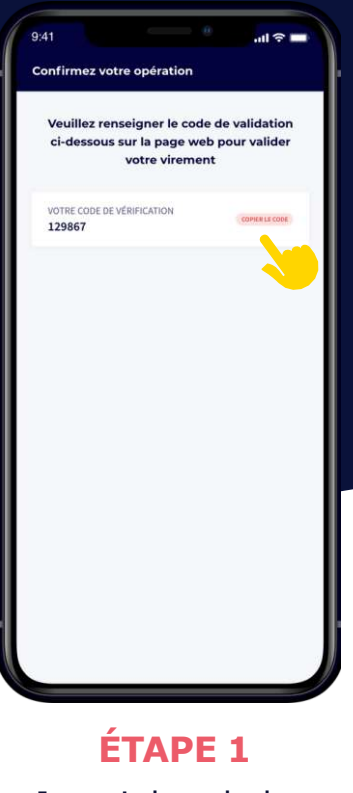

Je copie le code dans mon téléphone

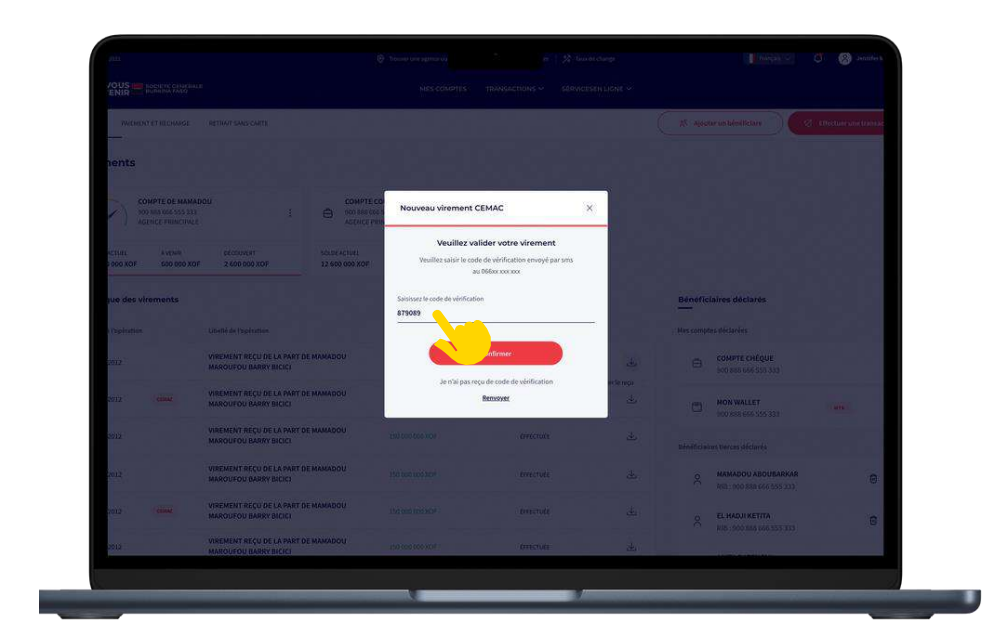

#### **ÉTAPE 2**

Je saisis le code reçu dans le champ **codede vérification**

## **COMMENT AJOUTER UN NOUVEAU BÉNÉFICIAIRE DE VIREMENT DE LA ZONE UEMOA OU CEMAC ?**

**Pour ajouter un bénéficiaire de virement(SG ou confrères) de la zoneUEMOAou CEMAC, vous devez suivre les étapes ci-dessous :**

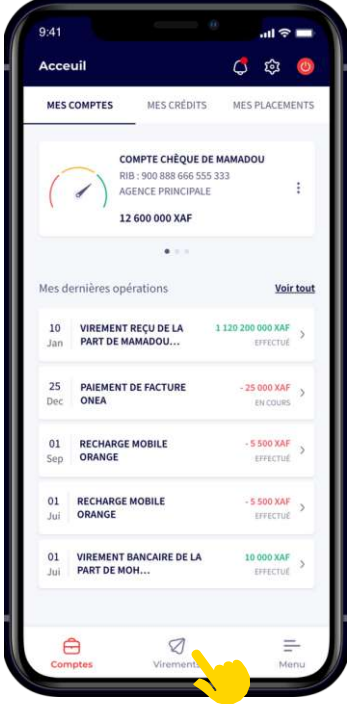

**ÉTAPE 1** Je clique sur la fonction

**Virements**

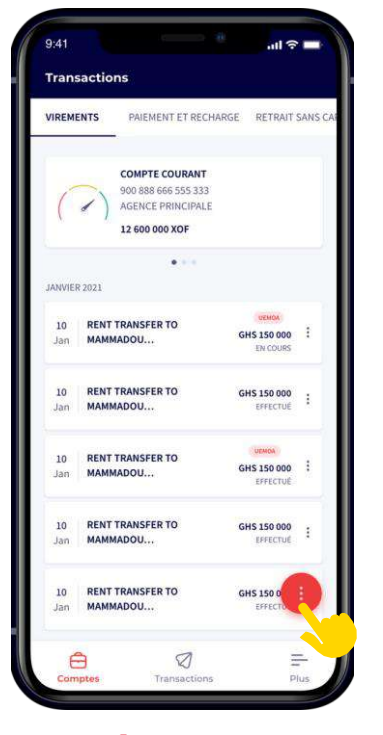

**ÉTAPE 2**

Je clique sur le **bouton rouge**

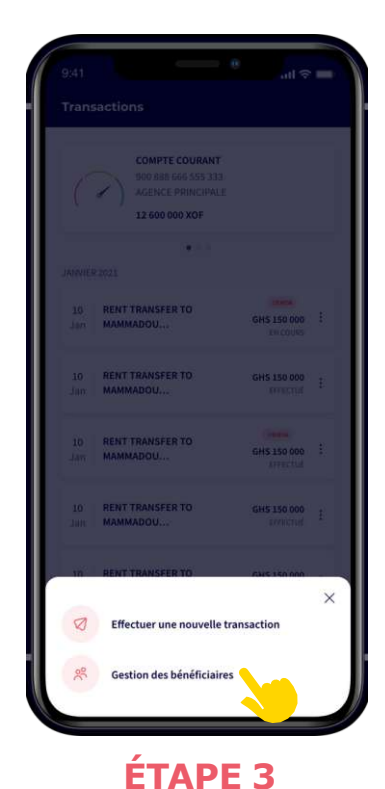

Je clique sur **gestion** 

**des bénéficiaires**

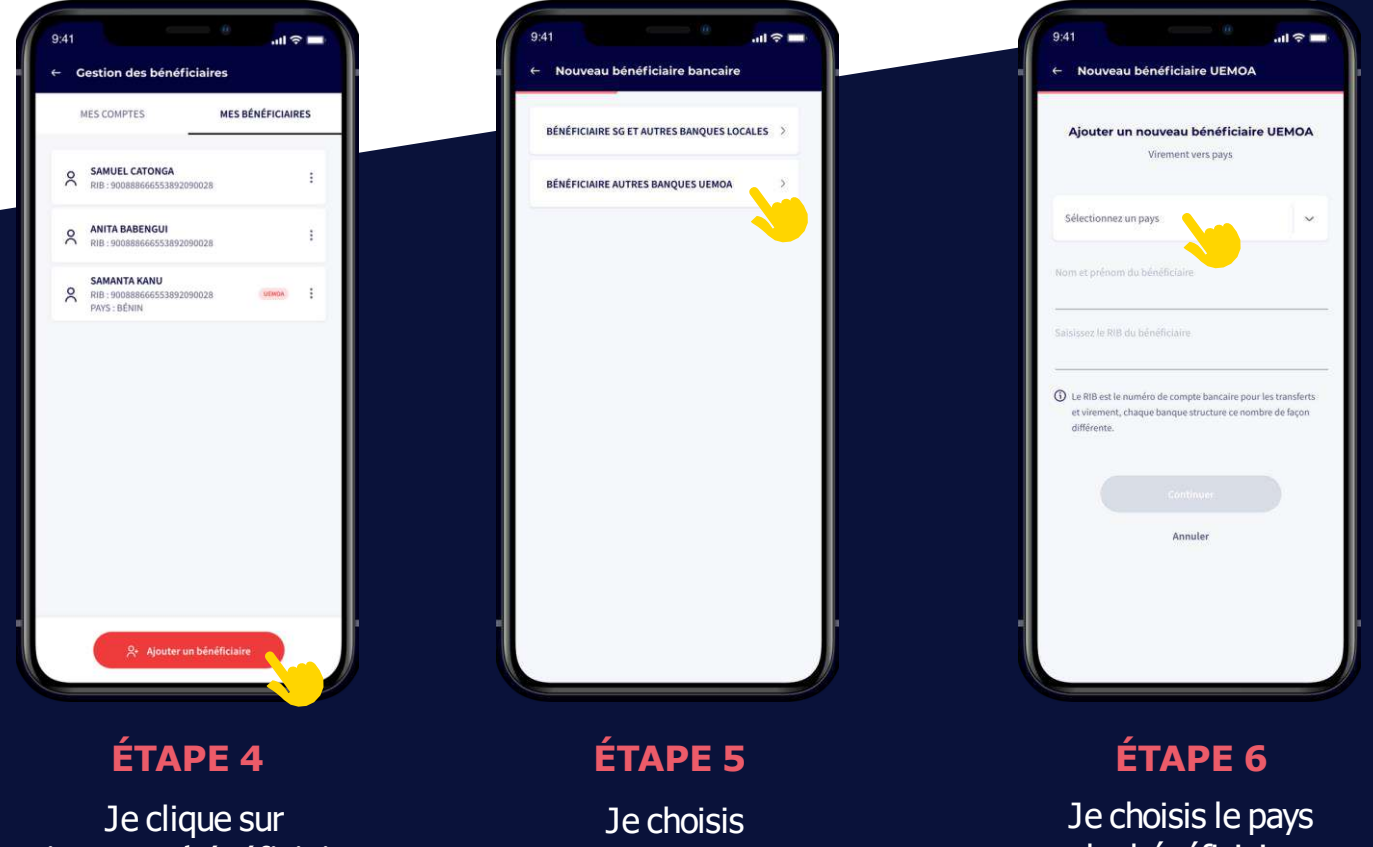

**Bénéficiaire autres banque UEMOA**

bu bénéficiaire

**ajouterun bénéficiaire**

#### Attention:

Les virements bancaires interzones (par exemple d'une Banque de l'UEMOA vers une banque de la CEMAC) ne sont pas possibles. Seuls les virements entre les banques de la même Zone sont autorisés

**ÉTAPE 8**

Annuler

Virement vers pays

 $-1$ 

bre de faco

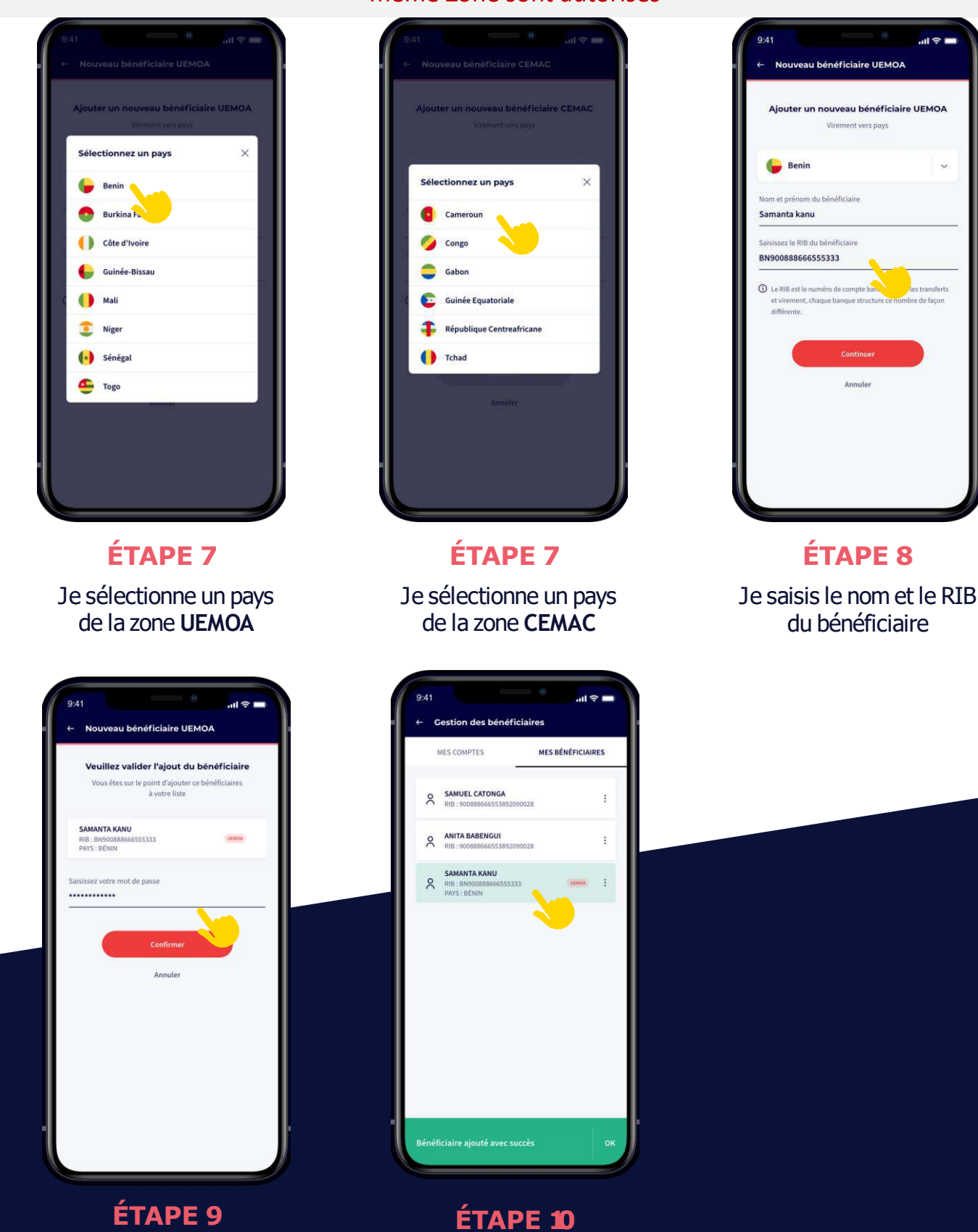

Je valide avec mon mot de passe

Le bénéficiaire est ajouté dans la liste avec succès

## **COMMENT EFFECTUER UN VIREMENT VERS UN BÉNÉFICIAIRE DE LA ZONE UEMOA ou CEMAC ?**

**Vous pouvez transférer de l'argent à tout moment vers toutes les banques de la zoneUEMOA(SG et confrères) en suivant les étapes ci-dessous :**

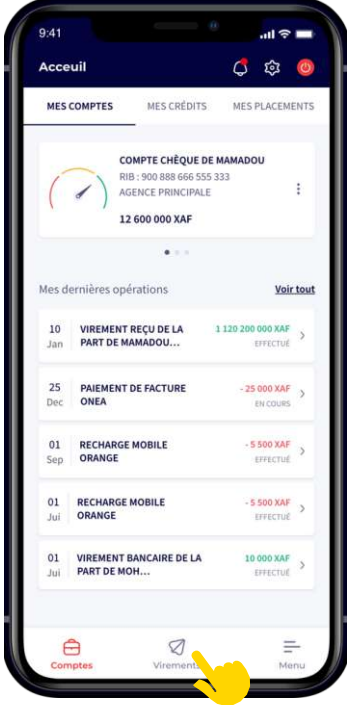

**ÉTAPE 1** Je clique sur la fonction **Virements**

**vers** autres banque UEAMOA

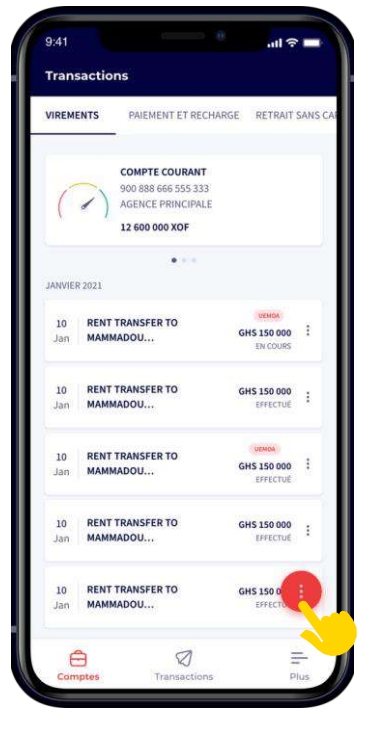

**ÉTAPE 2**

Je clique sur le **bouton rouge**

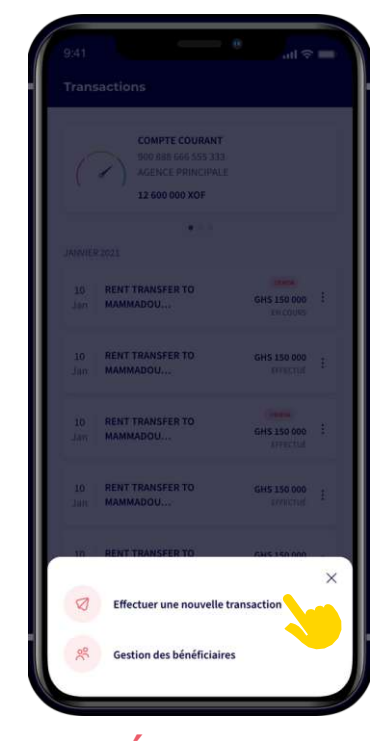

**ÉTAPE 3**

Je clique sur **Effectuer une nouvelle transaction**

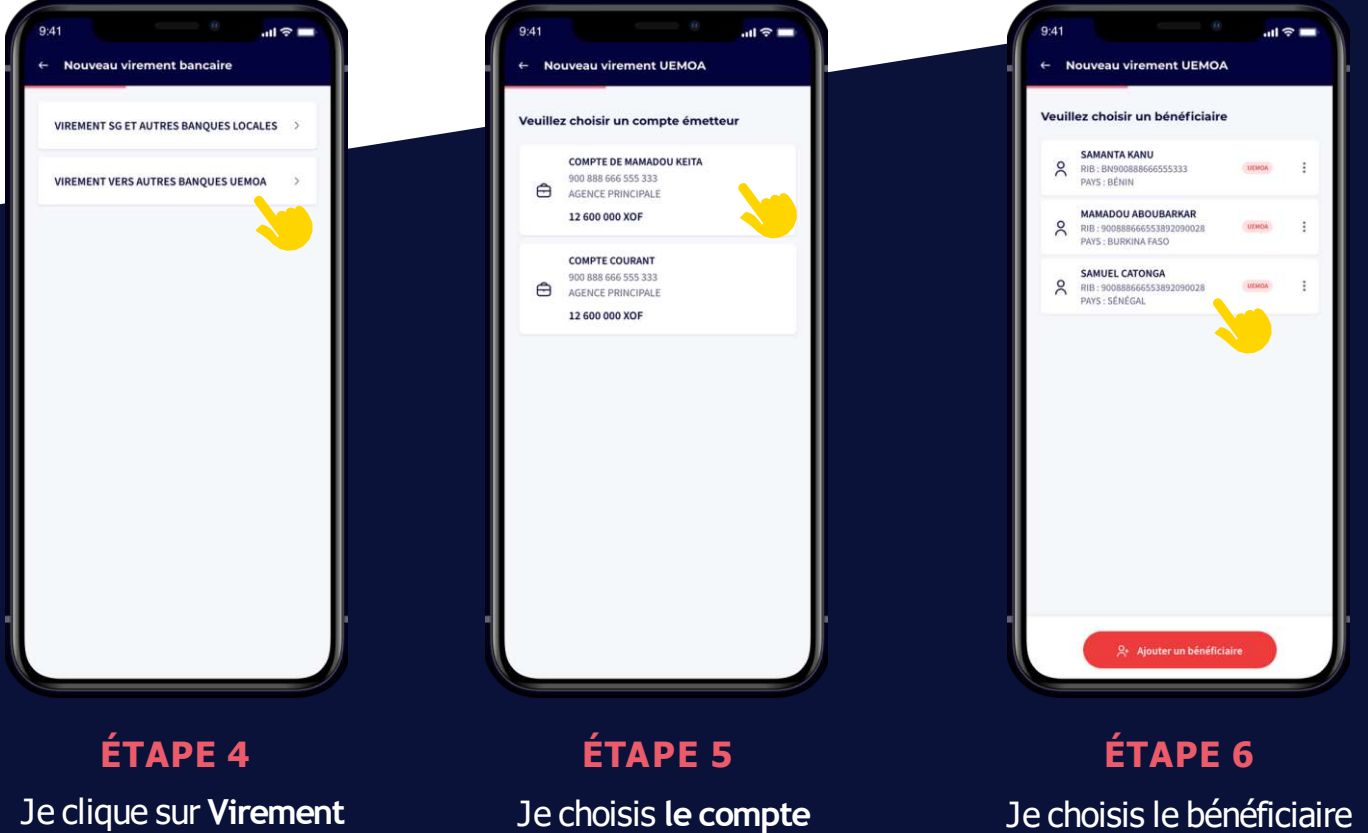

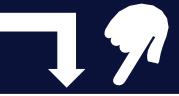

Je choisis **le compte Émetteur**

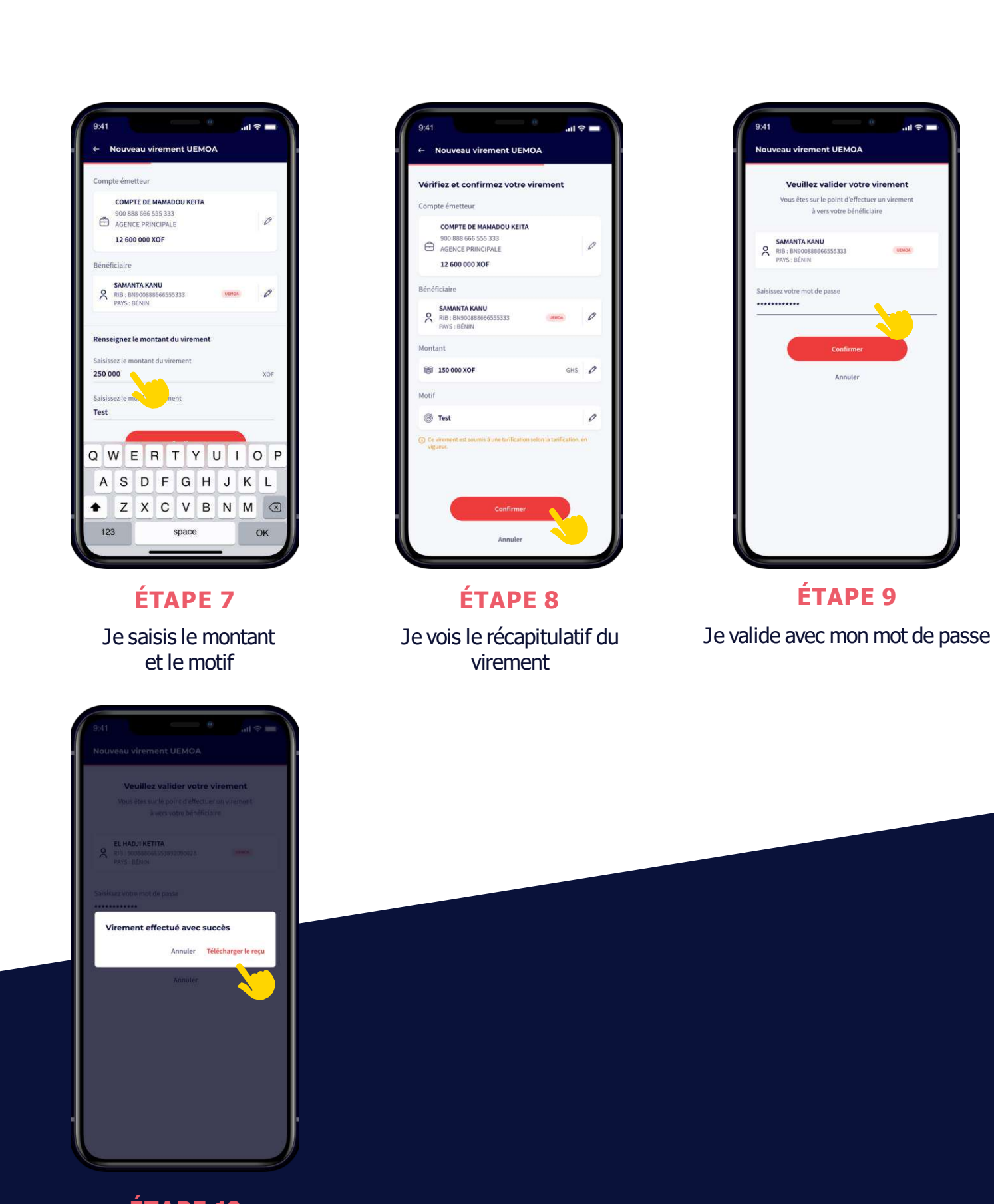

**ÉTAPE 10**

je peux télécharger le reçu de virement

## **COMMENT TÉLÉCHARGER MON REÇU DE VIREMENT ?**

**Quand vous faites un virement, vous pouvez disposer d'un reçu au format PDF à partir de l'une des deux options ci-dessous :**

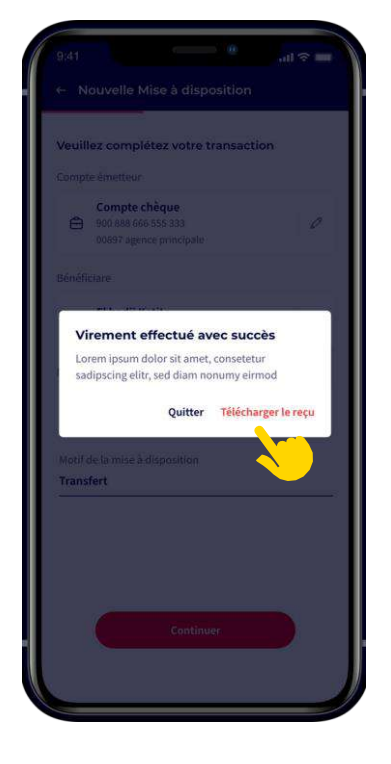

**OPTION 1** Soit après l'exécution de virement

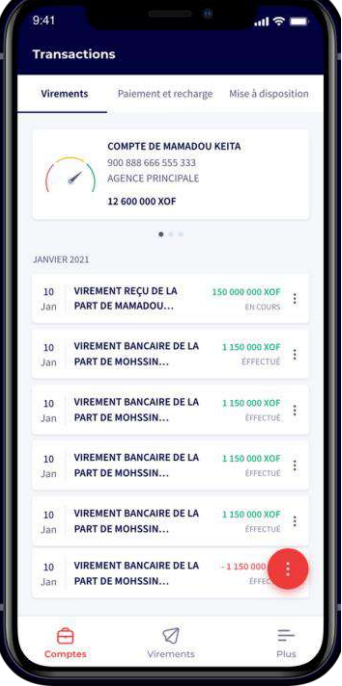

**OPTION 2**

Depuis l'historique des virements en suivant les étapes 1 et 2

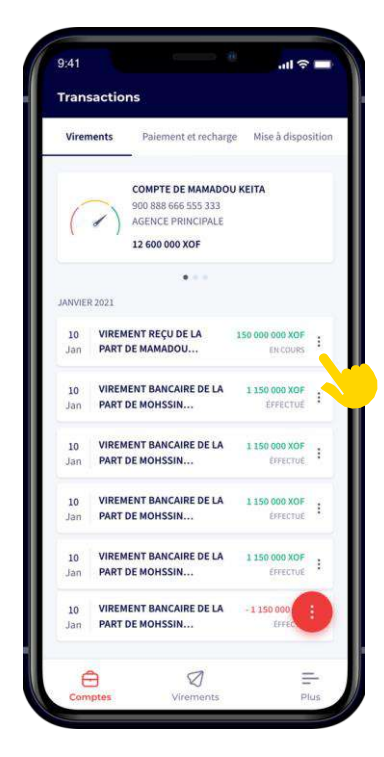

#### **ÉTAPE 1** Je clique sur les trois points

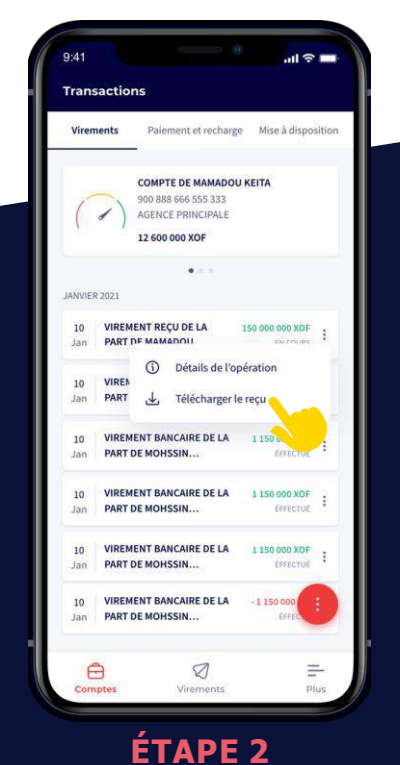

Je clique sur **télécharger le reçu**

## **COMMENT RECEVOIR DES ALERTES "NOTIFICATION" SUR LES OPÉRATIONS INITIÉES SUR LE COMPTE ?**

**Pour recevoir des alertes sous forme de notification sur des évènements liés à votre compte, vous devez d'abord activer les types d'alerte que vous souhaitez recevoir,depuis le menu "Paramètres"**

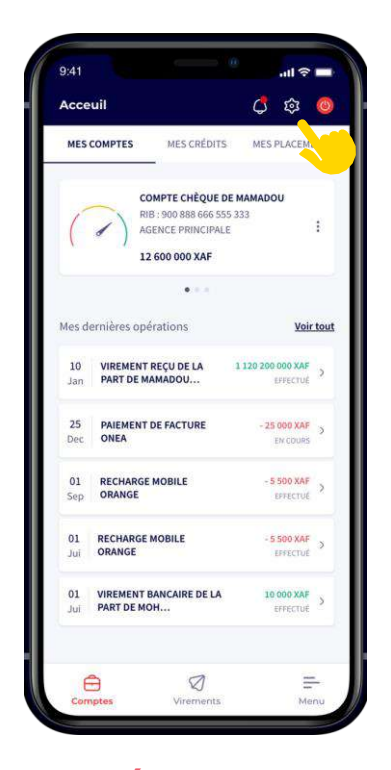

#### **ÉTAPE 1**

J'accéde au menu **"paramétres"** de l'application

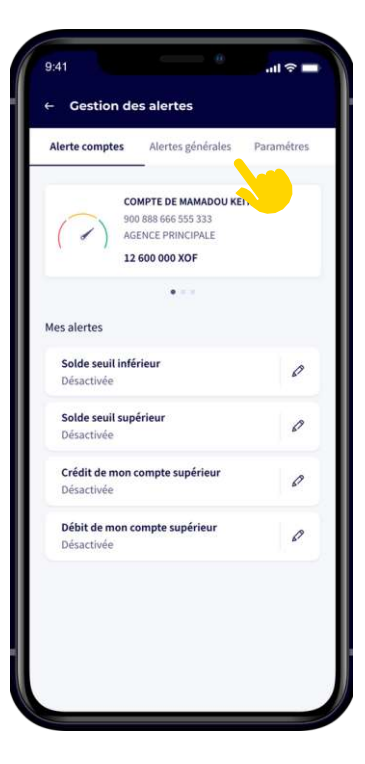

#### **ÉTAPE 2**

Je clique sur l'onglet "**alertes générales"**

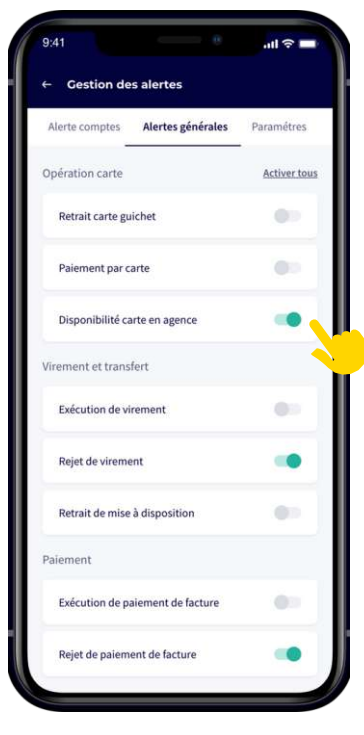

#### **ÉTAPE 3**

J'active ou je désactive les type alertes selon mon choix

**Attention : Je peux aussi activer ou désactiver mon device (Téléphone)pour éviter que des notifications soient envoyées dans mon téléphone perdu ou volé**

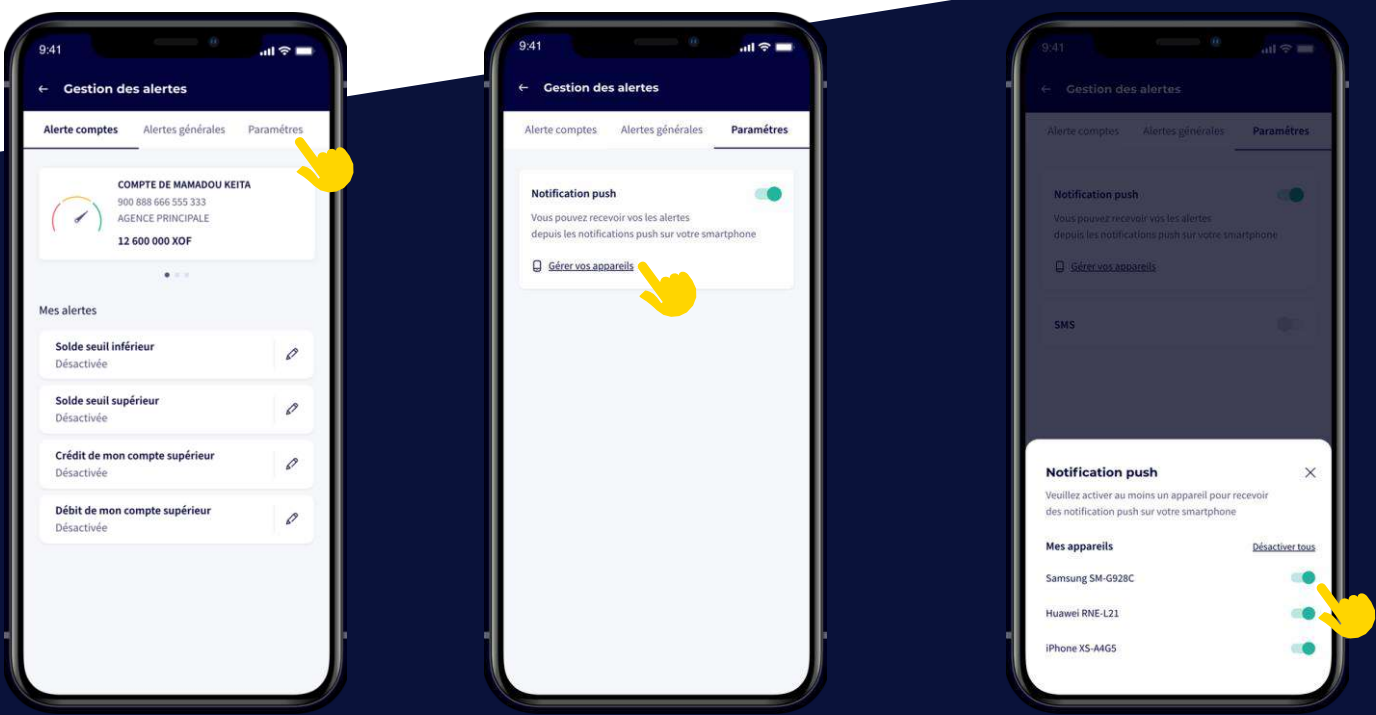

## **COMMENT CHOISIR LA LANGUE DE L'APPLICATION "ANGLAIS OU FRANÇAIS" ?**

**Vous pouvez changer la langue de l'application en "Anglais" ou en "Français" en suivantles étapes ci-dess :**

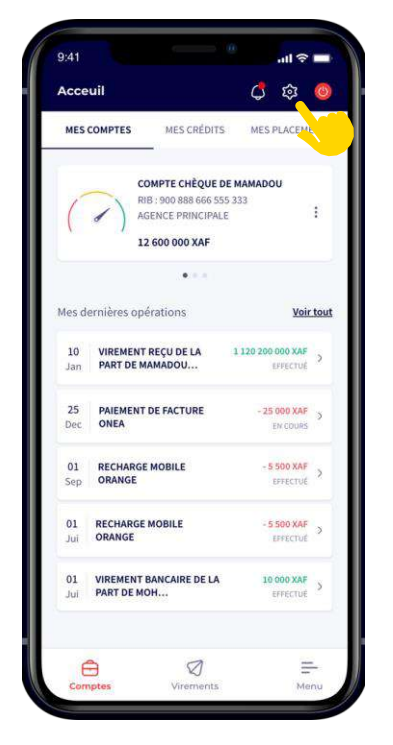

**ÉTAPE 1** J'accéde au menu "**Paramétres**"

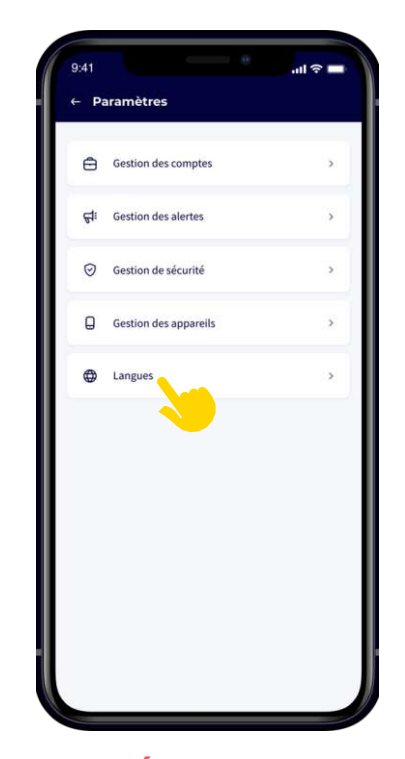

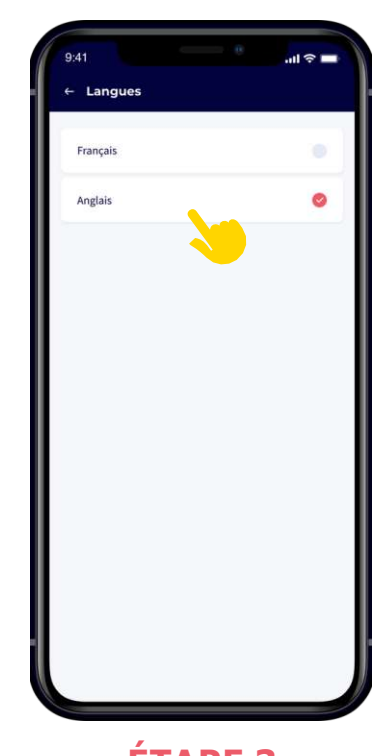

**ÉTAPE 2** Je clique sur l'option "**Langues**"

**ÉTAPE 3** Je sélectionne la langue

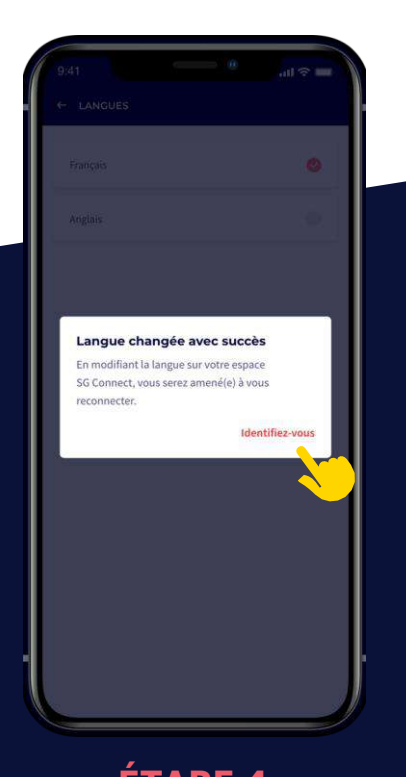

**ÉTAPE 4** Je clique sur **"identifiez-vous**" pour me reconnecter

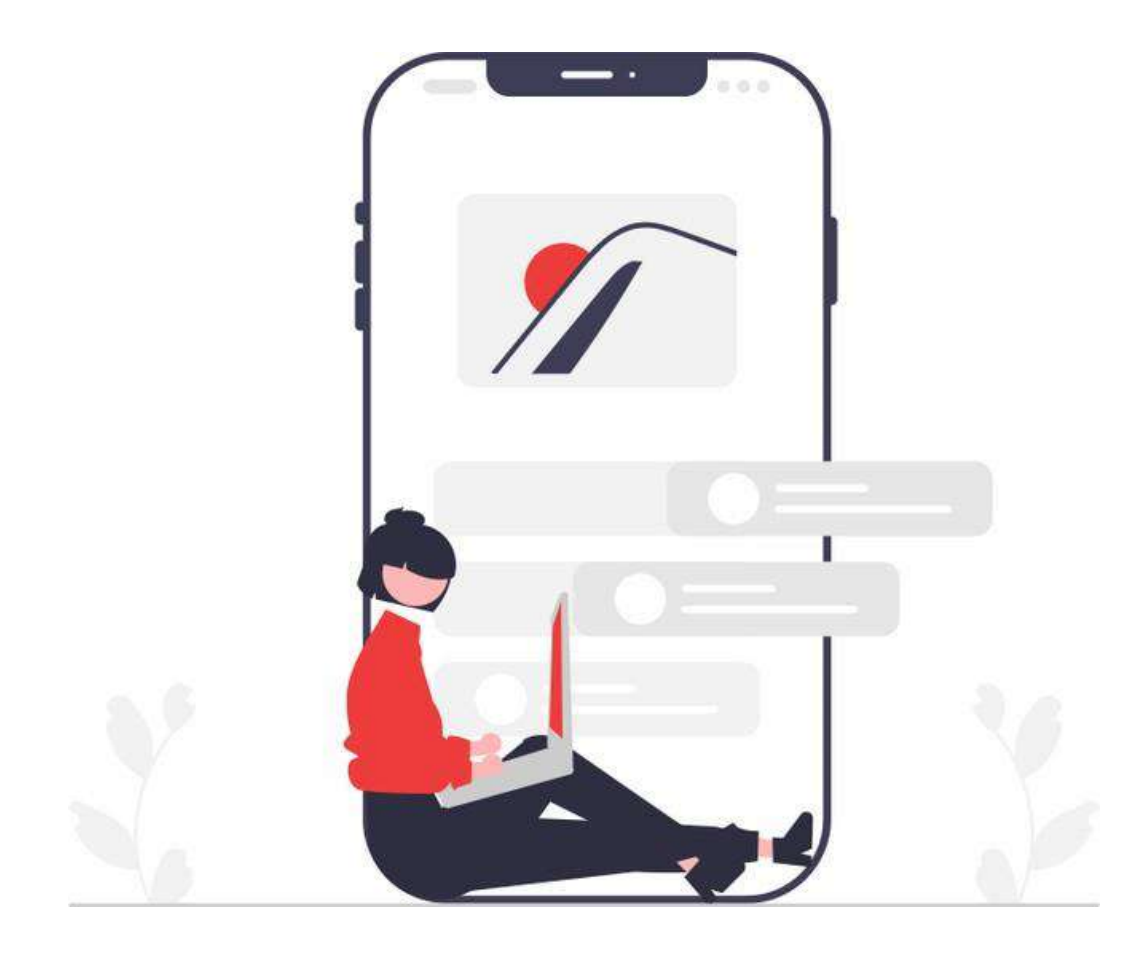

## **RESTEZ À L'ÉCOUTE …. DE NOUVELLES FONCTIONNALITÉS ARRIVENT**